ك تاب -: تطبيقات معلية عىل الربجميات مفتوحة املصدر

...

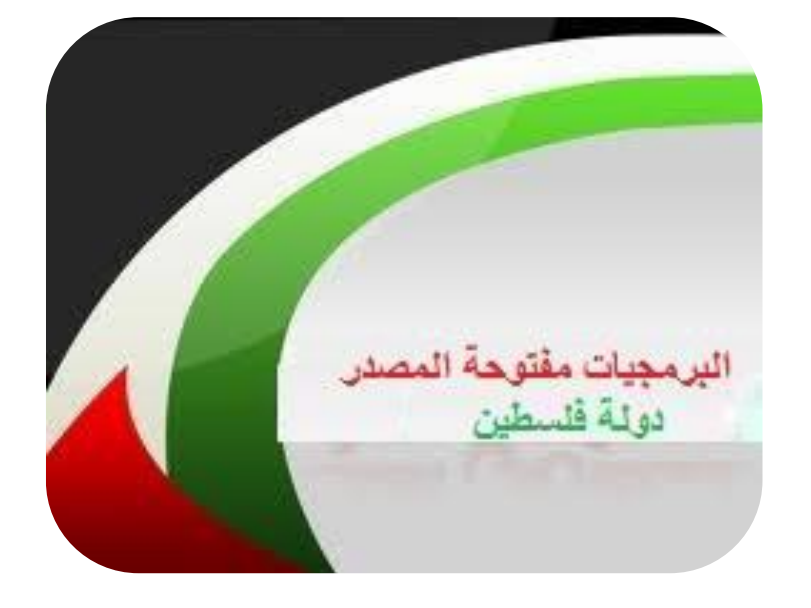

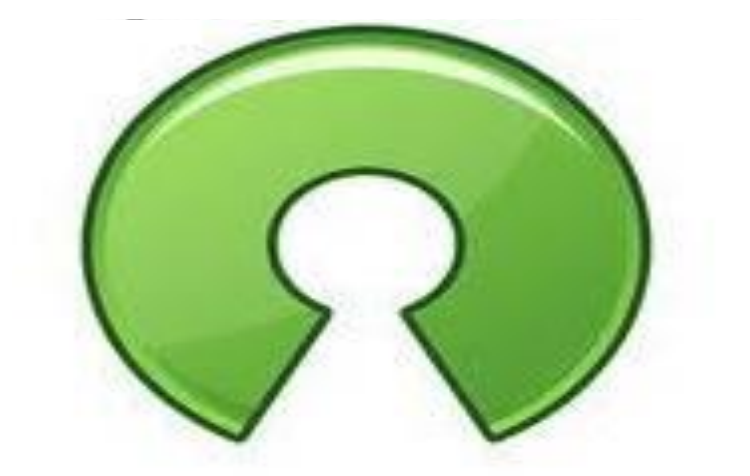

en source

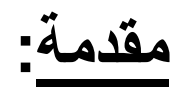

ان حاجة المجتمعات خصوصا العربية الى تطبيق نظام البر مجيات مفتوحة المصدر هو ما دعائـا الى انشاء كتاب للبر مجيات مفتوحة المصدر و هو يتحدث ع*نـه*ا و ع*ن* تاسيسها ومنشئيها وطريقة التعامل بها وشرح ع*ن* بعض مزاياها والتفريق بين مفهومياتها ولادراكنا با*ن* الامر لا يقتصر فقط على المحتوى النظرى قررنا انشاء كتاب يهتم بالمحتوى الع*م*لى والتطبيقى للبرامج المفتوحة المصدر والتى تسهل استخدامنا للتكنو لوجيا .

البرامج والمواقع الت*ي* نشرحها هامة في حياتنا اليومية ويبحث عنها الكثير من شبابنـا الـعرب*ى* حيث اننـا نشرح شرحنـا تفصيليا باللغة الـعربية .

**\*ىالسجفادة ٍُ ٕذا اىمجاب -:** يجب عليك تتبعه وتتبع الشرح المتواجد فيه وتطبيقه مباشرة عبر جهازك الكمبيوتر .

فكرة وتألي**ف ٍحٍد بساً سعٝد اىٖدٕد عاصً عصاً عاطؾ بدراُ** الأستاذ سفيا*ن* معاوية مراد جمله فريق البرمجيات مفتوحة المصدر \_ فلسطين

**اىفٖرس**

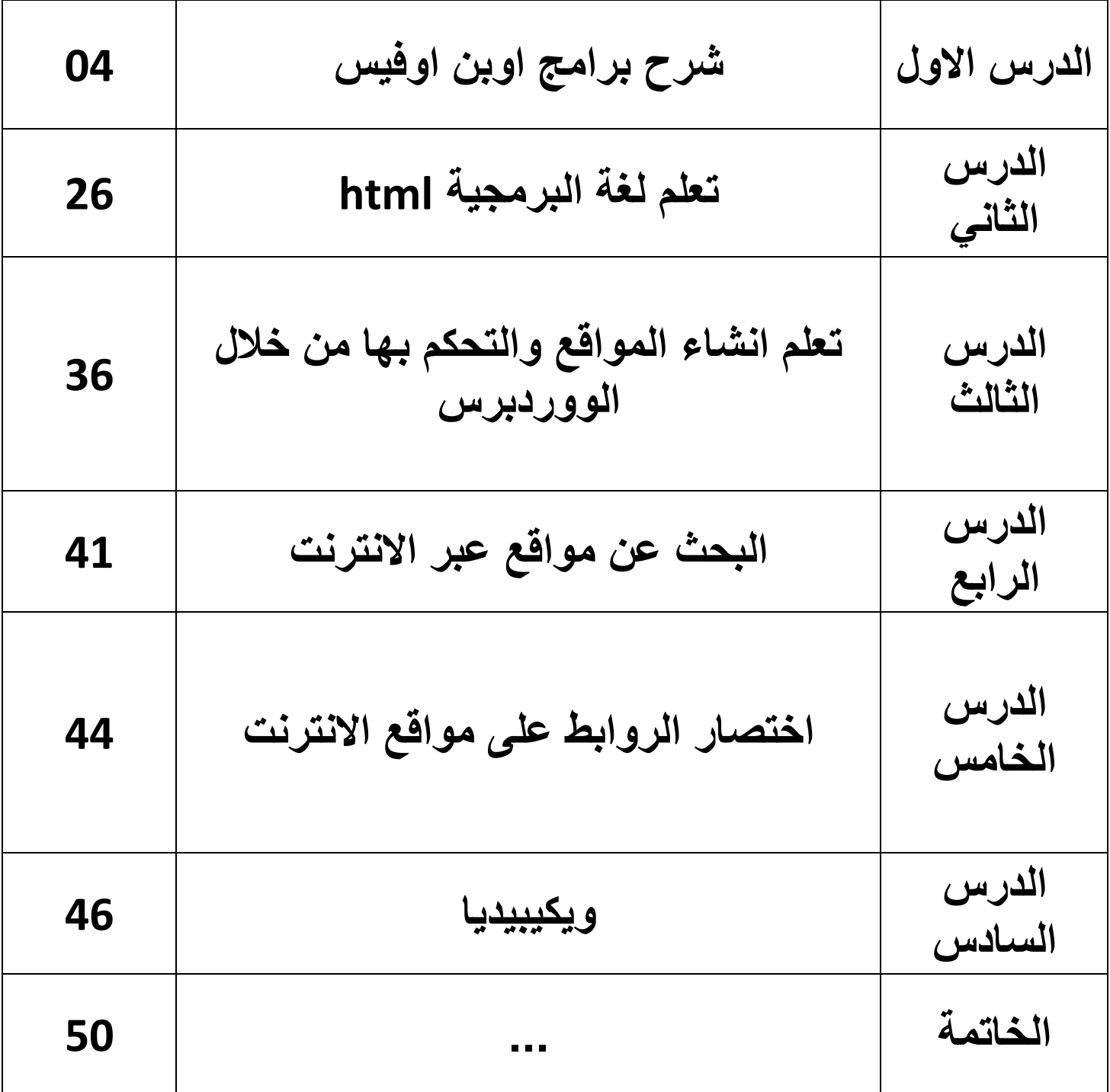

# الدرس الأول : التطبيق الع*ملي في بر*امج اوبن اوفيس

### حزهة براهج **OpenOffice** للًشر الهمتبً

### البدٌه الهجاًً لحزهة **Office Microsoft**

التعريف بالطاقم :

**ـ حزٍة LibreOffice أٗبُ أٗـٝس إحدٙ أشٖر جطبٝقات اىٍماجب اىحرة ٍفجٗحة اىٍصدر ٗاىٍجاّٝة ، ٜٕٗ اىٍّاـس اىٗحٝد اىقٛٗ ىحزٍة اىبراٍج اىججارٝة Office Microsoft .**

ـ تستعمل هذه الحزمة شركات تجارية و هيئات ومؤسسات تربوية رسمية ووزارات حكومية **مٗزارة اىدـاع اىفرّسٝة ٍثال ٗذىك ىٖدؾ جقيٝص اىّفقات ٗججّب اىجبعٝة ٗاىحفاظ عيٚ** الخصوصية باستغلال انفتاحية البرنامج فى التطوير البرمجى .

ـ والأمر المهم هو أنـه يوفر معظم الخدمات الموجودة في حزمـة Microsoft Office .

**ٍٍٝزات طاقً ىٝبر أٗـٝس:**

**ـ ٕذٓ اىحزٍة ٍجاّٝة بشمه ماٍه .**

ـ تحتوي على نسخ تعمل على عدة منصات متعددة كالويندوز بمختلف اصداراته ومنصة اللينكس بجميع توزيعاته ومنصة الماكينتوش.

ـ يدعم اللغات من حيث الواجهة الرسومية والمعاجم والتدقيق الإملائي حوالي أكثر من 40 لغة ومنـها اللغة الـعربيـة حيث يوجد مطورين يعملون لجعل طاقم أوبن أوفيس يتلاءم أكثر مـع **اىٍسجخدً اىعرب...ٜ**

**ـ ججٍٝز بصٝؽة اىٍسجّد اىٍفجٗح opendocument باخجصار ]od ]ٗ أٝضا ّسق xml.**

ـ الواجهة من حيث رموز الأزرار شبيهة ببرامج Microsoft Office وبذلك يسهل للمستخدم **اىجأقيً ٍعٔ .**

ـ تحتوي على مميزات التصدير الى pdf و الفلاش وتحتوي على دعم فتح وتعديل وحفظ معظم الصيغ الشائعة كمايكروسوفْت أوفْيس Microsoft Office و wordperfect؛ **. XML ٗ HTML ٗ lotus 123**

**ٝحجٛٗ طاقً أٗبُ أٗـٝس عيٚ اىبراٍج اىجاىٝة :**

**4ــ برّاٍج writer : جحرٝر اىّصٗص ماىمجب ٗاىّشرات ٗجصدٝرٕا عيٚ صٝػ ٍجعددة مـ .xhtml ٗ html ٗ pdf**

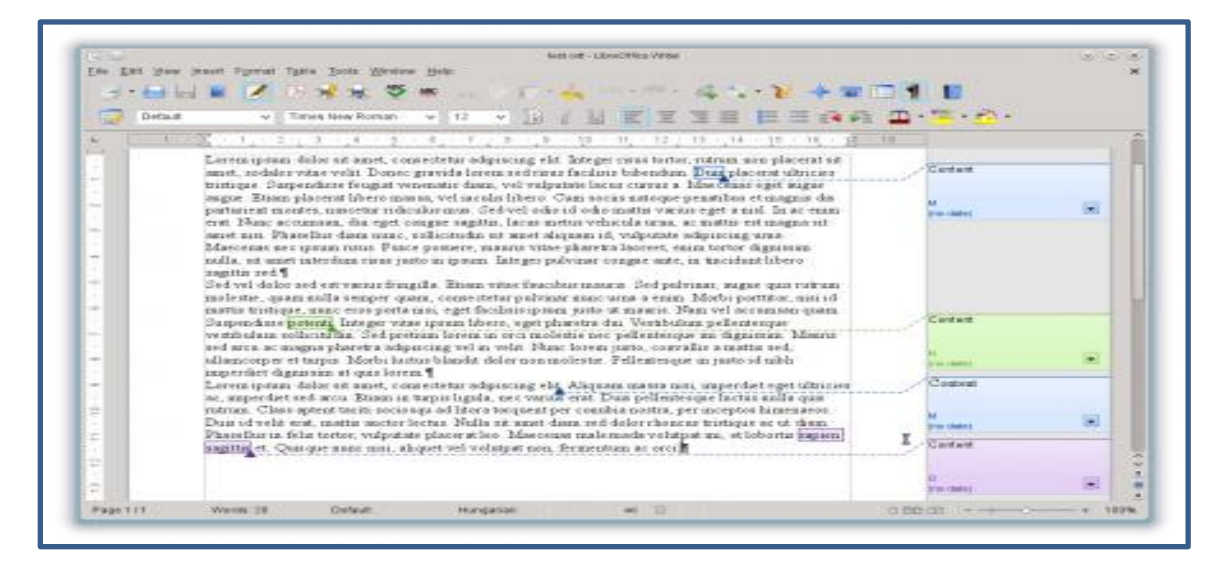

**ـ6ـ برّاٍج calc : إلّشاء أٗراق اىعٍه اىحسابٝة ىيجٍثٝه اىرسٍٜٗ ٍثال عيٚ شمه ثّائٜ** الأبعاد وثلاثي الأبعاد لإتخاد القرار من الجداول الإلكترونية وامكانية فتح وتعديل ملفات اكسل **. Excel**

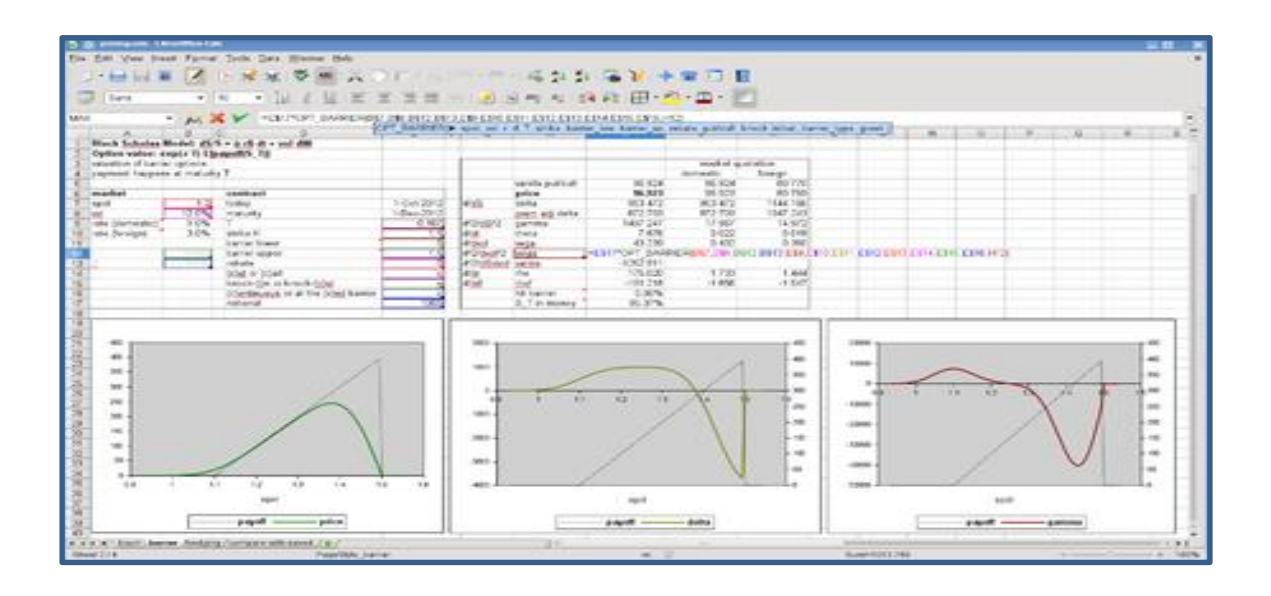

**ـ6ـ برّاٍج impress : ىعٍه اىعرٗض اىحرمٝة ىيٍسجّدات ٍع ٍؤثرات اىصٗت ٗاىصٗرة ٗجعدٝه ٍيفات باٗربّٝٗت point power ٗاىجصدٝر اىٚ اىفالش**

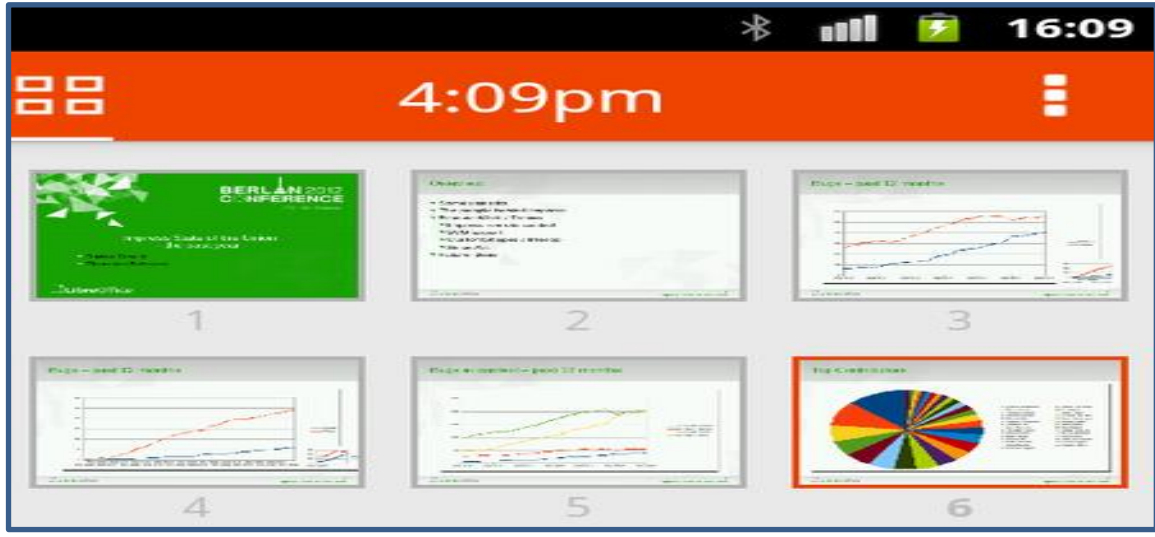

**0ــ برّاٍج draw : إلّشاء اىرسًٗ اىٍججٖة**

**0 ــ برّاٍج base : إلّجاز أعٍاه قٗاعد اىبٝاّات ٍع اىقدرة عيٚ جحيٝه اىعالقات ٍُ خاله** العرض التخطيطي ويدعم أيضا قاعدة البيانات المشهورة مثل Microsoft access و  **.oracle ٗ mysqlٗ dbase**

**2 ــ برّاٍج math : ٍحرر اىٍعادالت ٗاىصٝػ اىرٝاضٝة .**

**ٗاآلُ سّبدأ بشرح إً ٍا ٍٝمُ اُ ّسجخدٍٔ ـٜ برّاٍج برّاٍج writer :** عندما نكون نريد كتابة صفحة معينة وجمل واحرف فاننا بالبداية سنقوم بتعيين نوع الخط المستخدم وحجم الخط ومن اين تبدا الكتابة وهل الخط مائل ام مستقيم ام مسطر او غير مسطر او غامق

او غير غامق .. سنتعرف على هذه الامور جِميعها الآن .

اولا لد*ي* جملة " بسم الله الرحمن الرحيم ":

بسم الله الرحمن الرحيم|

# الخطوط وموضع النص

هذه الجملة اذا كنت تريد تغيير نوع الخط المستخدم فيها فيمكنك بسهولة تامة ع*مل* ذلك :

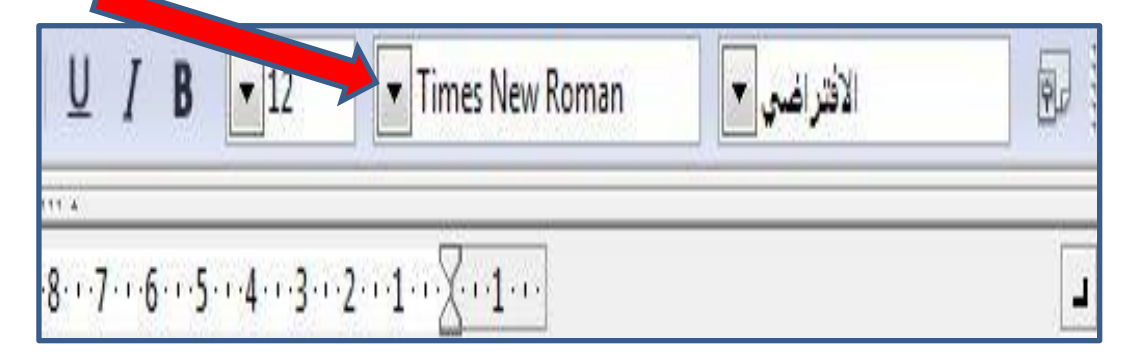

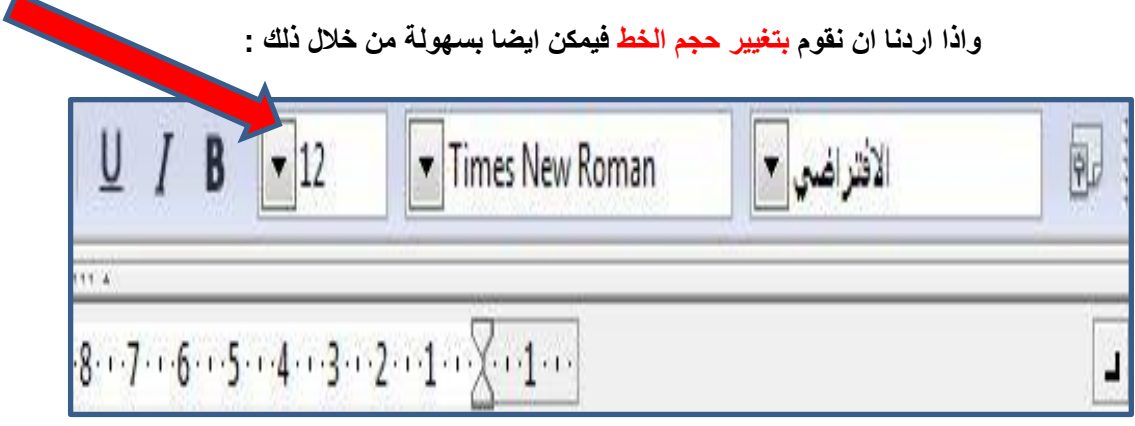

 $\sim$ 

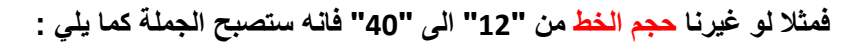

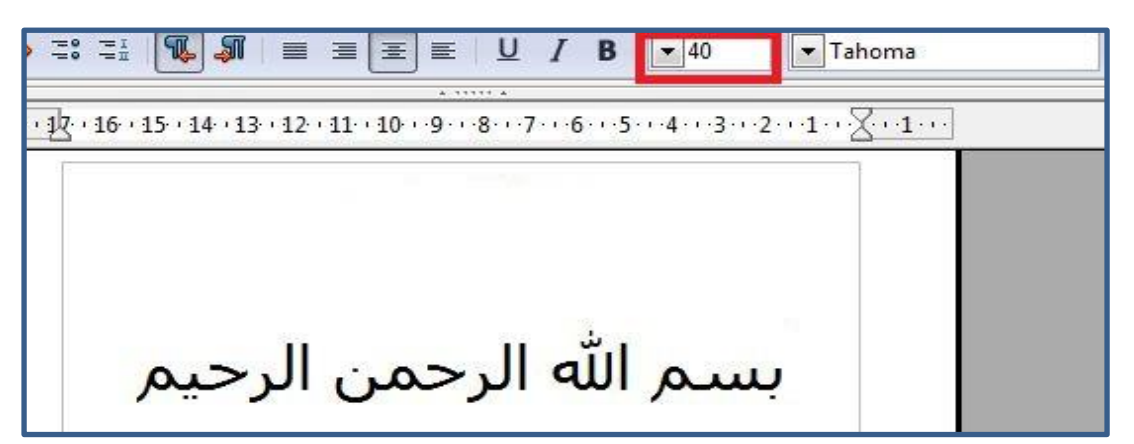

والآن اذا اردنا التحكم بحجم الخط *مائلا* او كُامقًا او <u>مسطرا</u> فانه كما يلي :

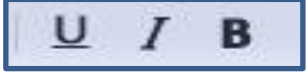

**ـاذا اردّآ اُ ٝمُٗ ؼاٍقا ـاّّا ّقًٗ بٍا ٝيٜ :** 

**ّضؽط عيٚ حرؾ B اىٍشار ىٔ باىصٗرة :**

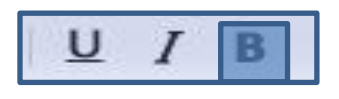

**فستظهر جِملة "بِسمِ الله الرحمن الرحيم " كالتالي :** 

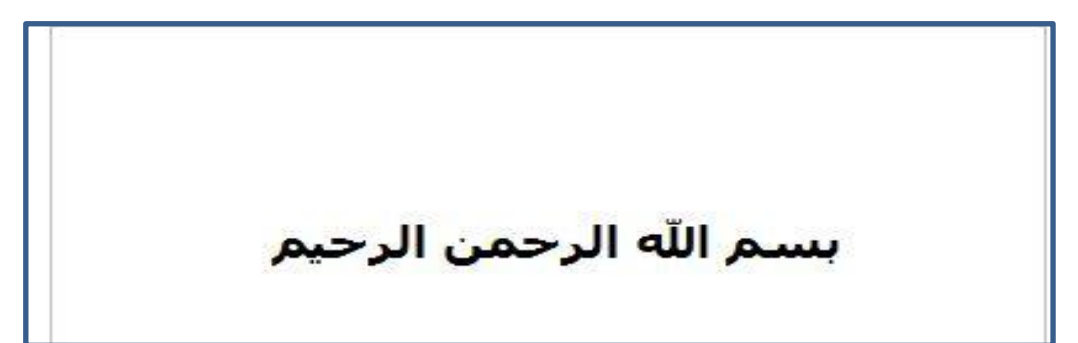

**ٗاذا اردّا اُ ٝمُٗ اىخط ٍائال ـٍٝمّّا ذىك :**

**ٍُ خاله اىضؽط عيٚ حرؾ i اىٍائه اىٍشار ىٔ باىصٗرة :** 

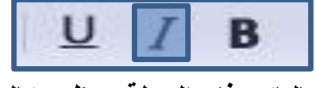

وبالتاكيد فا*ن* الجملة ستظهر كالتال*ى* :

بسم الله الرحمن الرحيم

واذا اردنا ان يكون <mark>الخط مسطرا</mark> فيمكننا ذلك :

**ٍُ خاله اىضؽط عيٚ حرؾ u اىٍسطر اىٍشار ىٔ باىصٗرة :** 

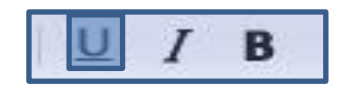

وبالتاكيد فا*ن* الجملة ستظهر كالتال*ى* :

<u>بسم الله الرحمن الرحيم</u>

وايضا اذا اردنا ان يكون الخط غامقا ومائلا ومسطرا فيمكننا ذلك :

من خلال ال**ضغط عليهم جميعا كما في الشكل التالي :** 

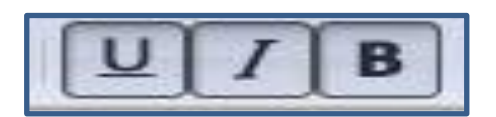

ـ<br>فتظهر جملة "بسم الله الرحمن الرحيم" كما في الشكل التالي :

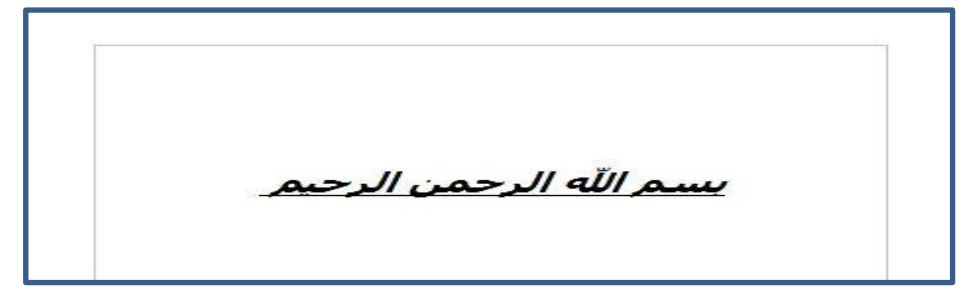

والآن يتوجب علينا تحديد موقع النص (في الوسط او في اليسار او في اليمين )

**ـاذا اردّا اُ ٝمُٗ عيٚ اىٝسار ّضؽط مٍا ٕٗ ـٜ اىشمه اىجاىٜ :**

■ 国 涯 ≣

**ـٝظٖر اىّص عيٚ اىصفحة مٍا ّٕا :**

بسم الله الرحمن الرحيم

واذا اردنـا ان يكون النص على وسط الصفحة نختار كما في الشكل التالي :

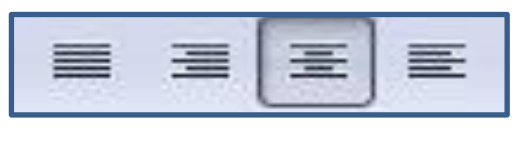

فيظهر النص على الصفحة كما هنا :

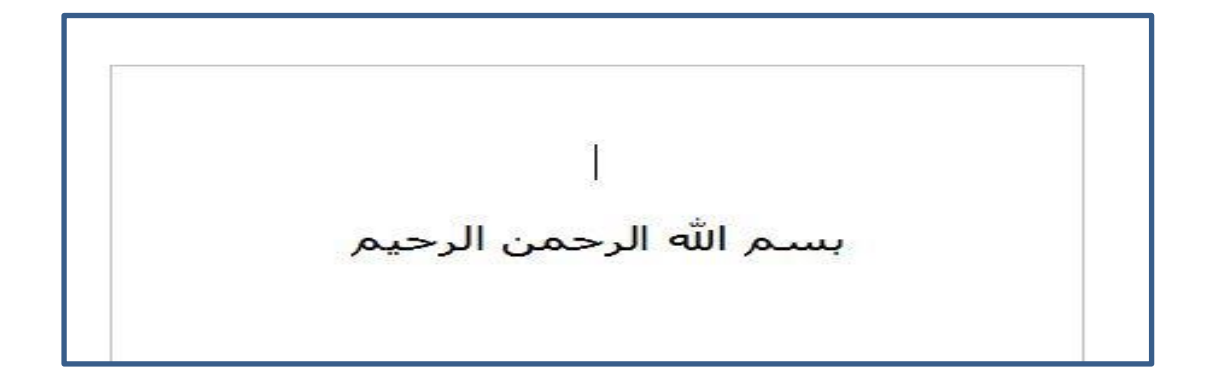

وايضا اذا اردنـا ان يكون النص على يمين الصفحة نختار كما في الشكل التالي :

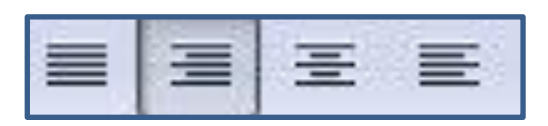

**ـٝظٖر اىّص عيٚ اىصفحة مٍا ّٕا :**

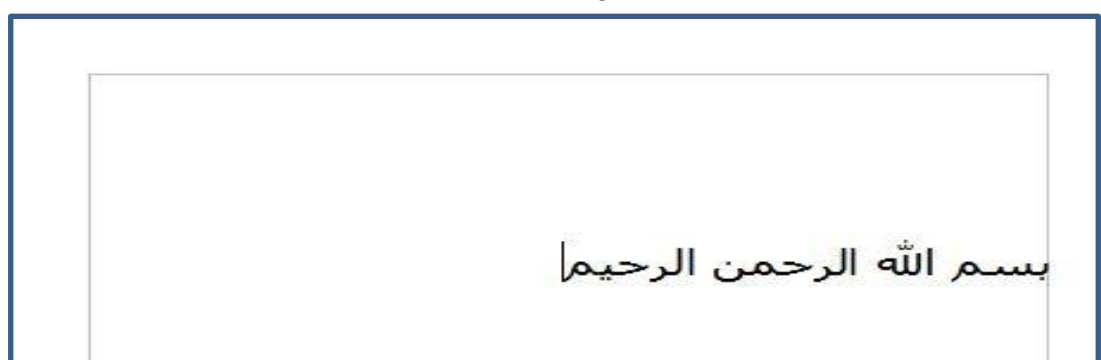

ومن المعلوم ايضا انه حينما تكتب اللغة العربية فأنه يكون اتجاه النص من اليمين للي*س*ار

فقم بالضغط وتحديد الازرار المعلمة بهذا الشريط :

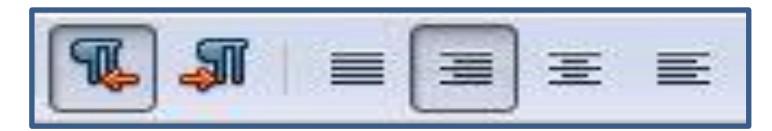

**اىجعداد اىّقطٜ ٗاىرقٍٜ**

**ٗاآلُ اذا مّت جرؼب ـٜ مجابة ّقاط ٍرقٍة ٍثال ٍُ "4" اىٚ "0" اٗ امثر ـٍٝمّك**  عمل تعداد رقمي بسهولة بحيث عند كل ضغطة على زر "ENTER" سيقوم باضافة رقم

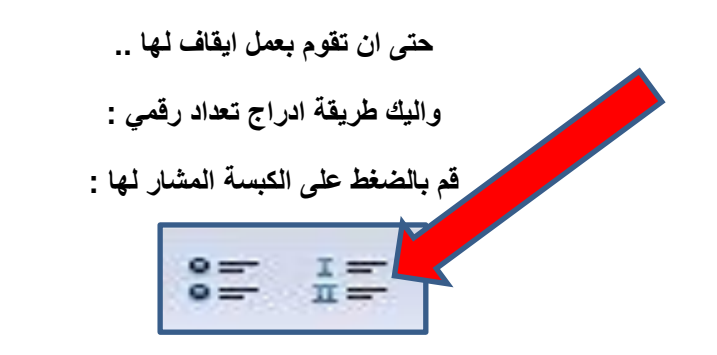

#### **ٕٗذٓ ججربة عيٖٝا :**

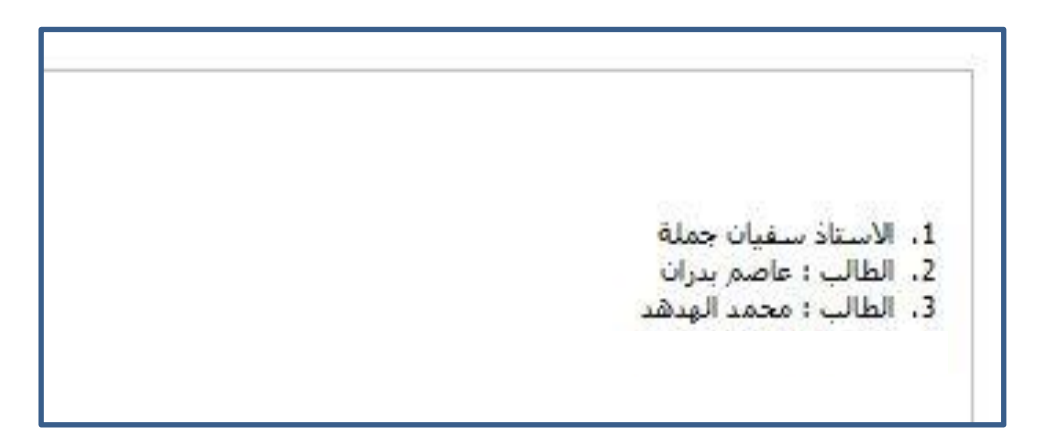

والآن بعد كتابة كل النقاط يجب توقيف عمل التعداد الرق*مي* وذلك من خلال الضغط على الكبسة المشار لـها

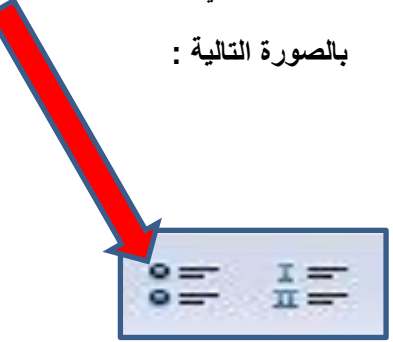

والآن ك**يف نستطيع تغيير لون الجملة او عمل تمييز لها** ؟؟

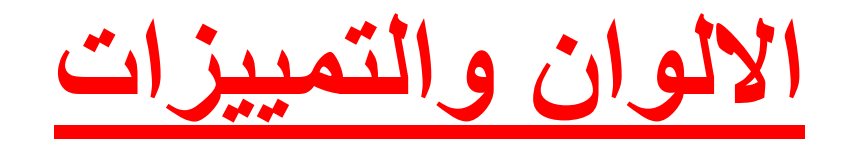

والآن اذا اردنا ان نقوم بتغيير لون الجملة فاننا نضغط على الشكل المشار اليه بالسهم :

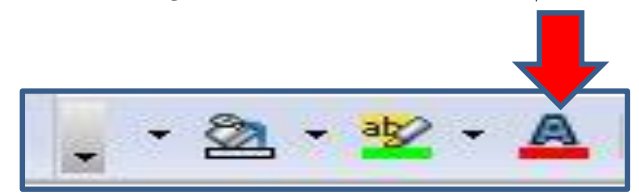

**ـسٝمُٗ ظٖٗر اىجٍية ماىجاىٜ :**

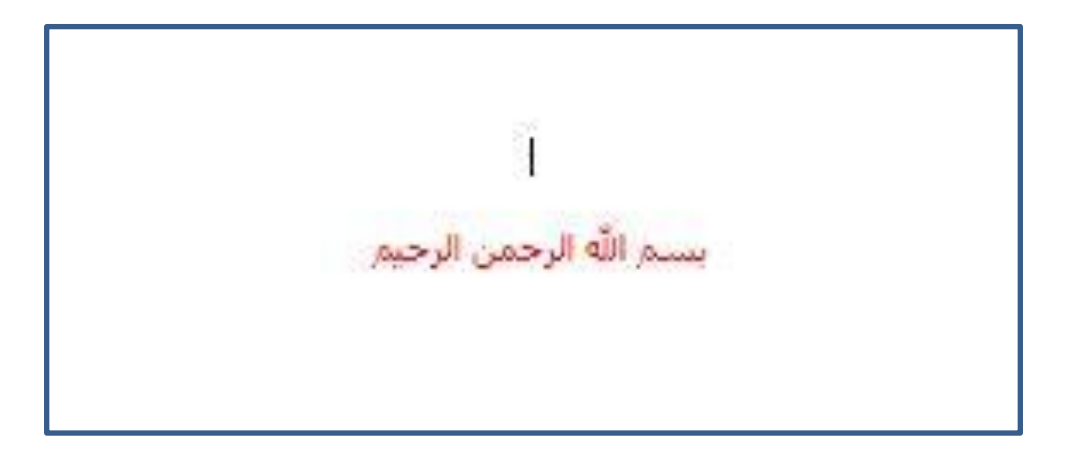

واذا اردنـا ان نقوم بعمل تمييز للجملـة فاننـا نضغط على الشكل المشار اليه بالسهم :

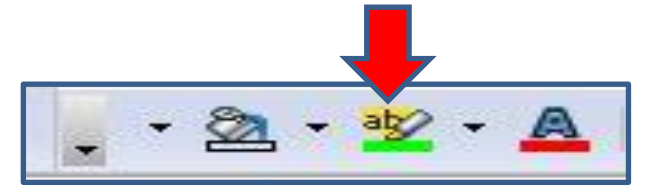

فسيكون ظهور الجملة كالتال*ى* :

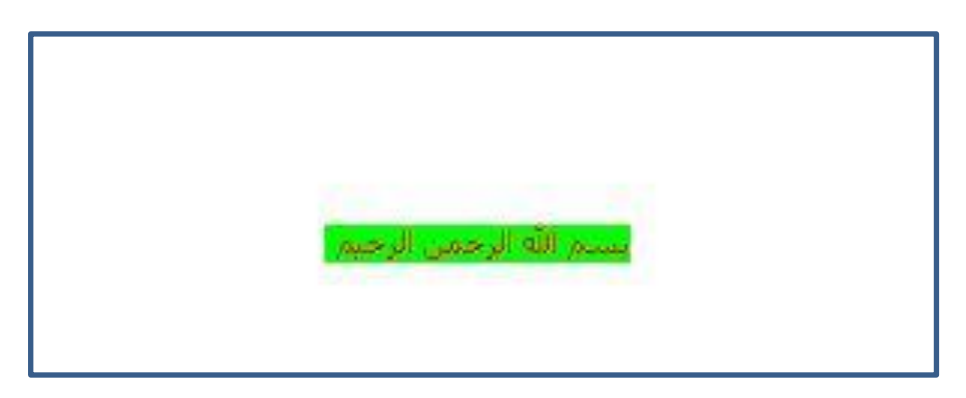

<mark>الرسومات الهندسية والتوضيحية</mark>

والآن سنتعرف كيفية اضافة الرسومات التوضيحية والاشكال الهندسية وهذه الامور<sub>.</sub> .. يتم ذلك من خلال الضغط على زر "معرض الرسوم" وهذا الزر سيقوم باضافات شريط **بالاسفل يمكننا من اختيار الشكل او الرسمة التي نريدها .** 

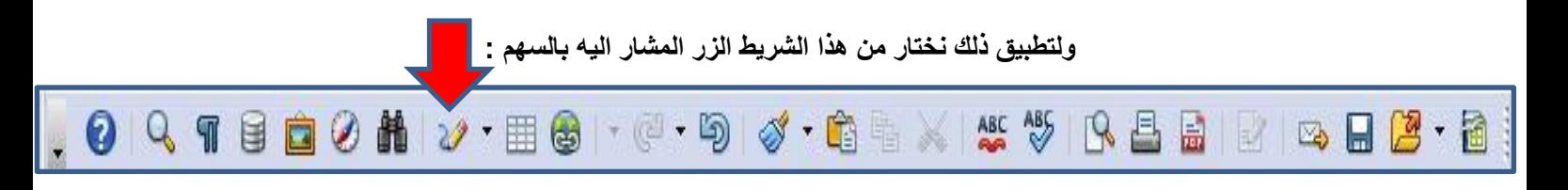

وبعد ما نقوم بالضغط عليه فانه مباشرة سيظهر شريط بالاسفل ونختار منه الشكل الذ*ى* نريده وهذه صورة للشريط الذ*ى* سوف يظهر :

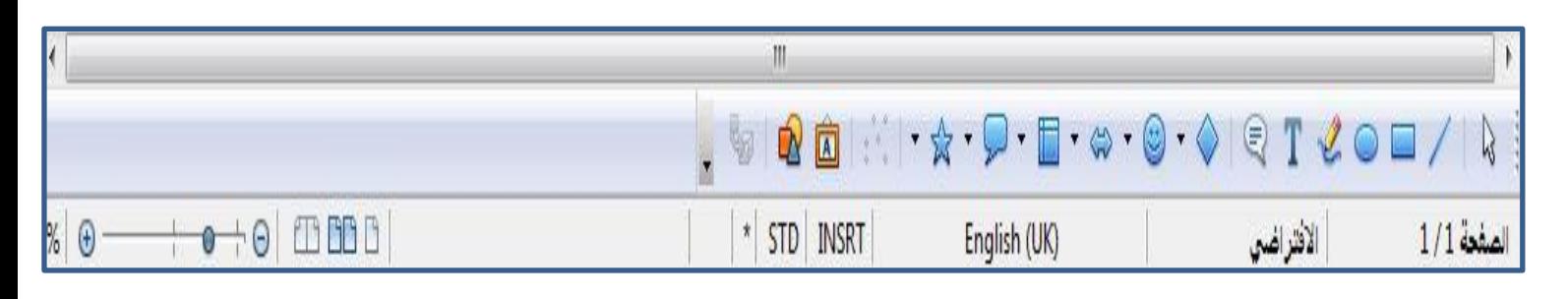

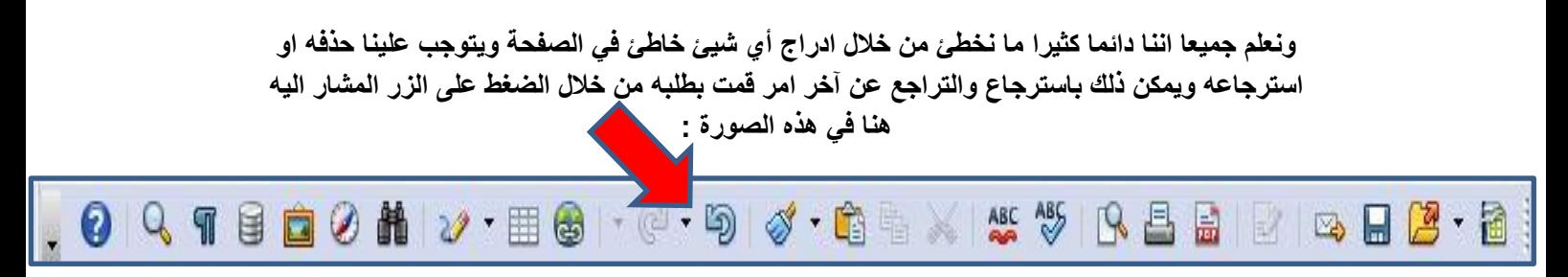

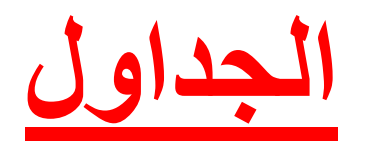

والآن سنتعرف كيفية اضافة جدول :

اولا من خلال الشريط بالاعلى :

علف تحرير عرض إدراج تنسيق جدول أدوات إطار تعليمات

#### نختار من القائمة اعلاه جدول ثم ادراج ثم الجدول

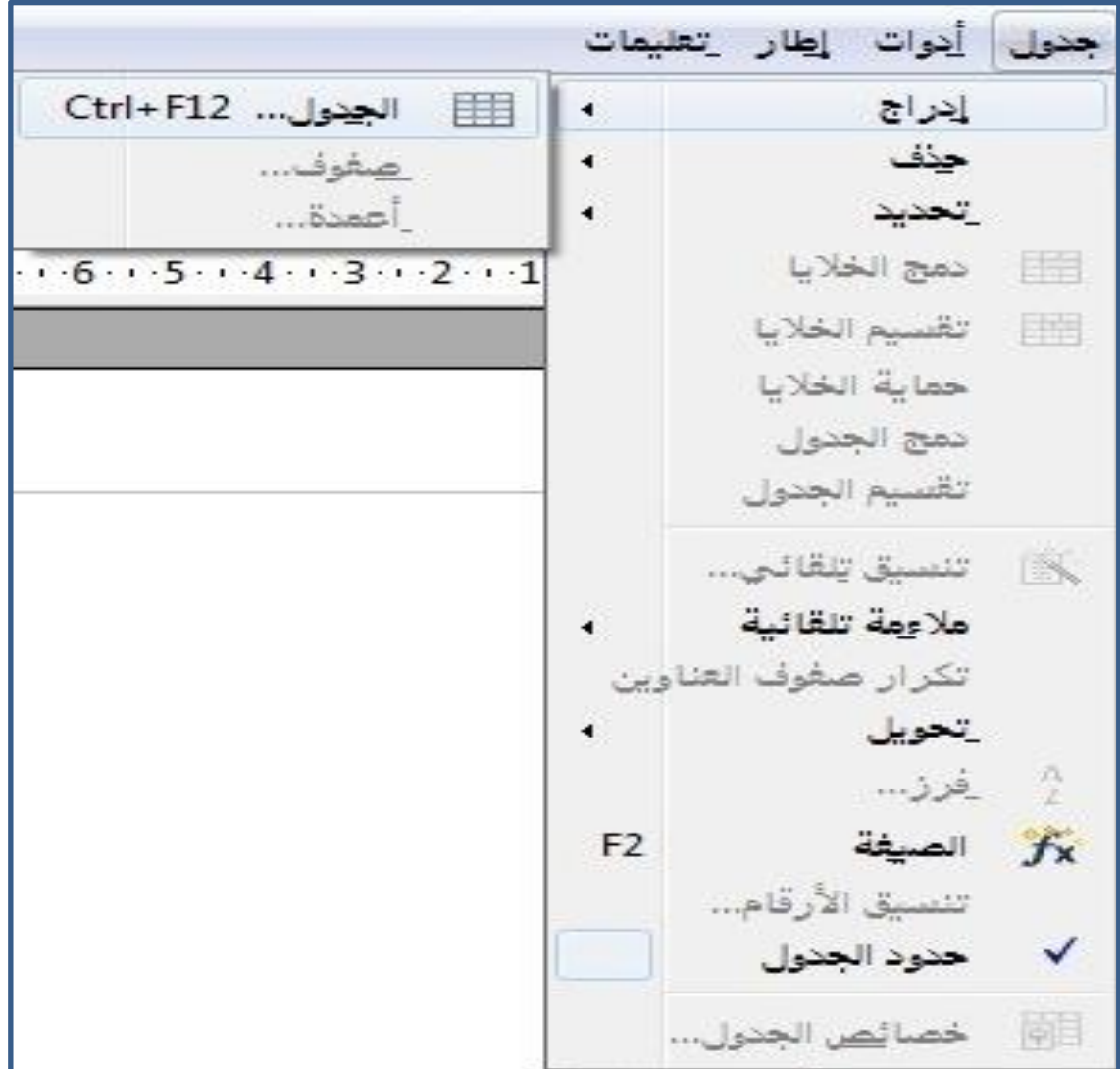

فتظهر لنّا كما ف*ي* الشكل التال*ي* :

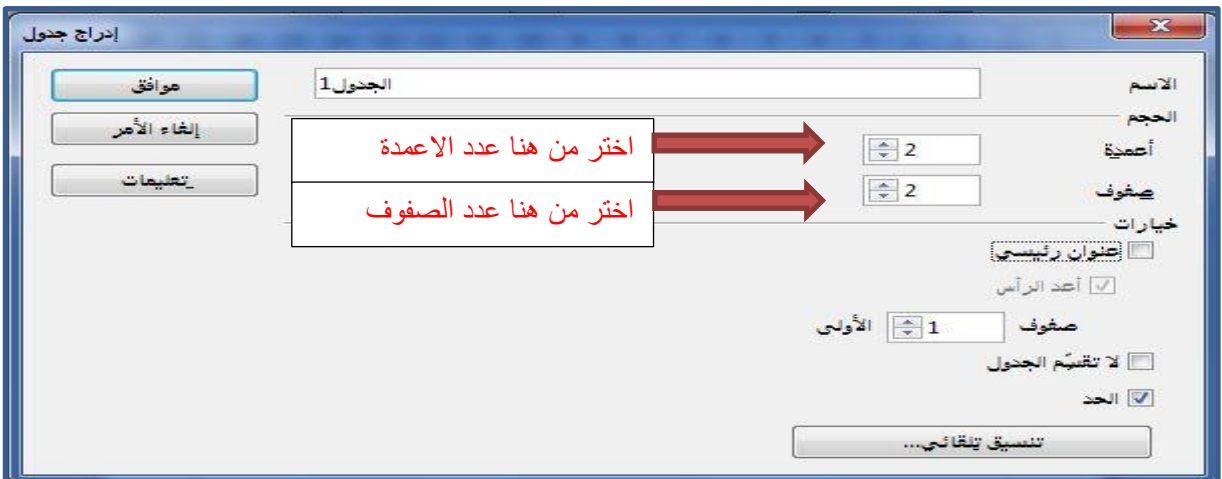

وبالتال*ي* فان النتيجة ان الجدول سيظهر بعمودين وصفين كما في الشكل التالي :

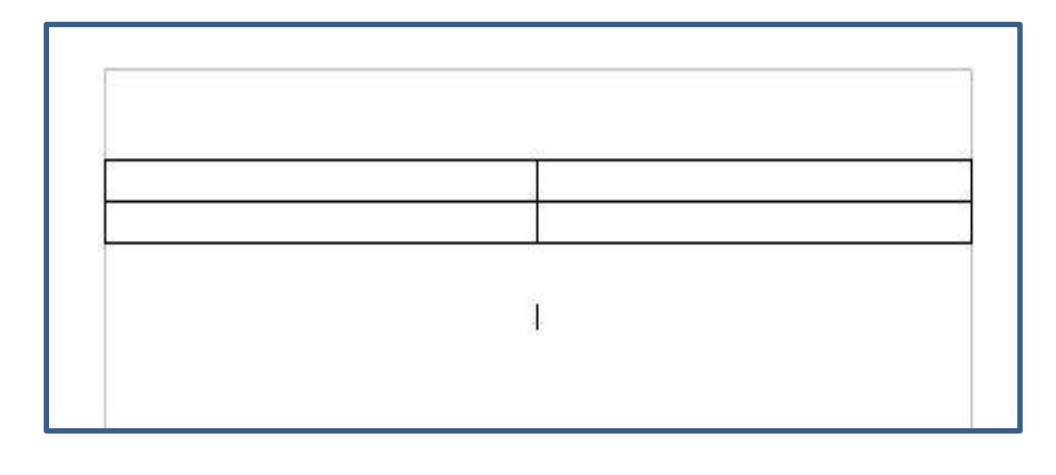

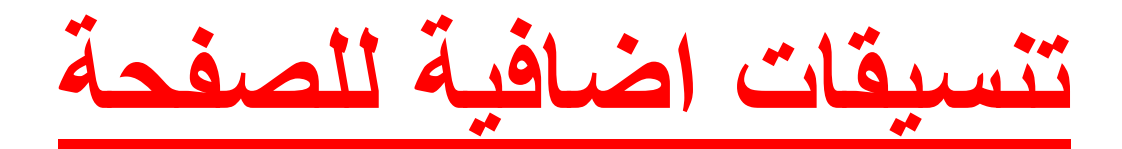

والآن سنقوم باجراء المزيد من التعديلات على الصفحة حتى تكون صفحة ذات تنسيق جيد :

نقوم من خلال الشريط الموجود اعلى البرنامج :

علف تحریر عرض إدراج تنسیق جدول أدوات إطار تعلیمات

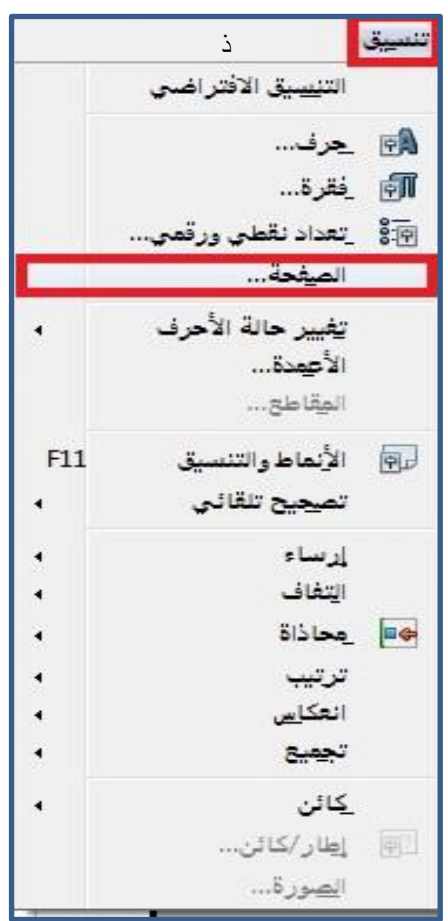

**نقوم باختيار الزر "تنسيق " ثم الصفحة كما في الشكل التالي:** 

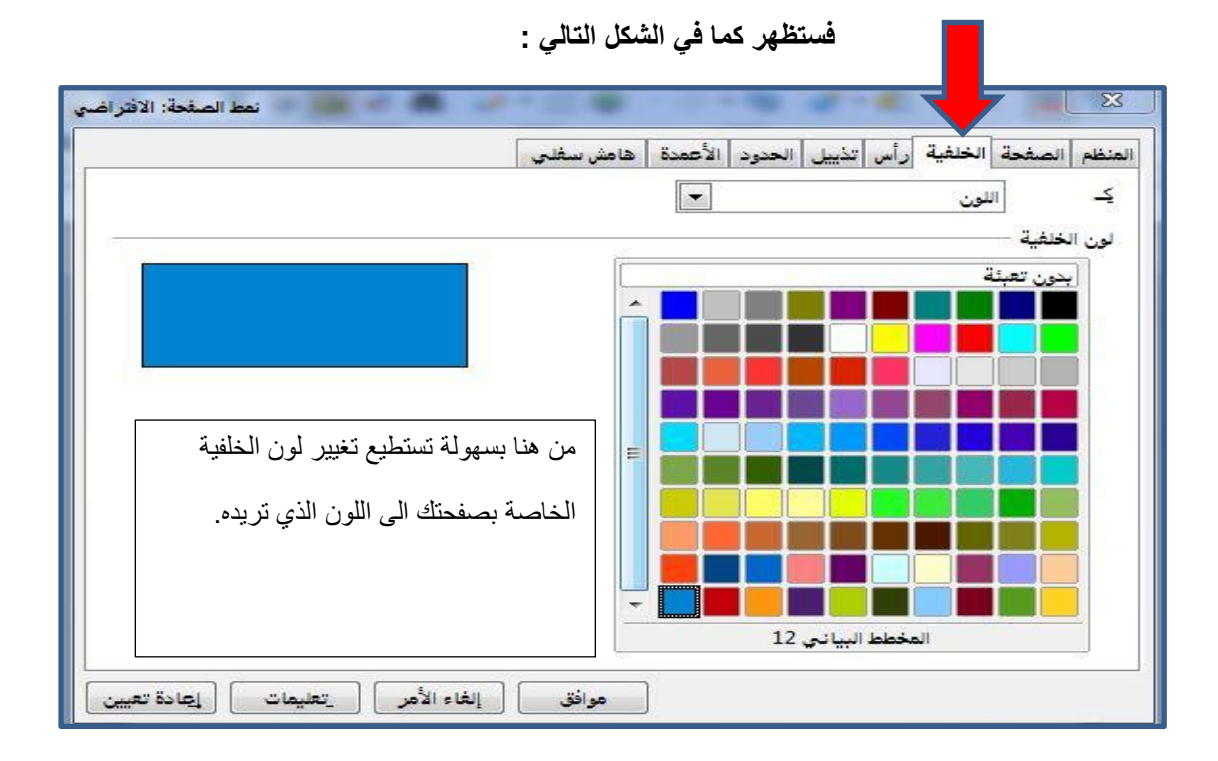

اضافة رأس و

**ٗاآلُ اضؽط عيٚ عالٍة اىجبٝٗب "اىرأس" :**

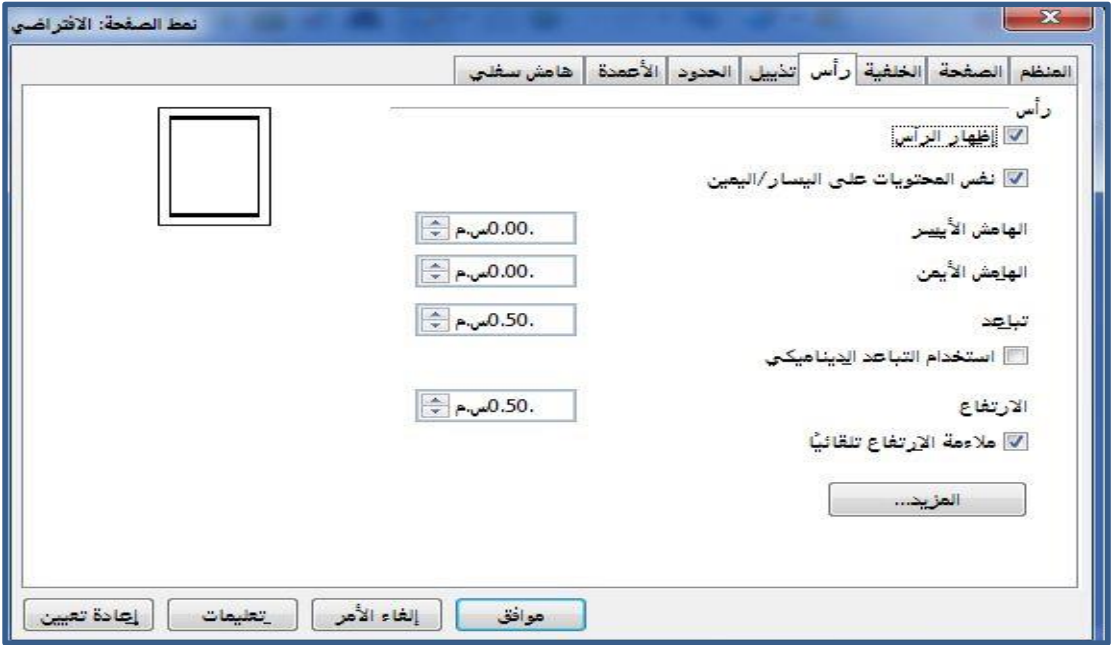

وستكون النتيجة كالتال*ى* : هي منطقة فراغ جديدة الكتابة التي تكتبها فيها تتم على جميع الصفحات : فمثلا هنا تم كتابة "مدرسة الملك طلال الثانوية" حيث ستتكرر ٍ هذه الجملة على جميع صفحات الملف:

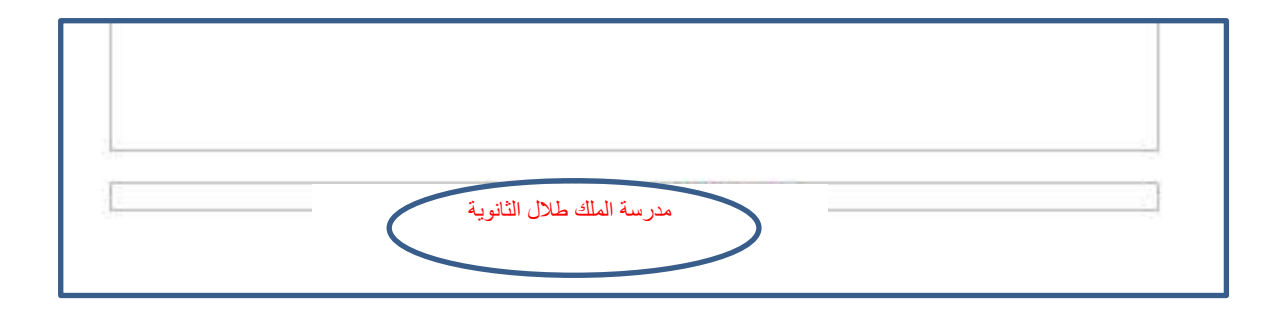

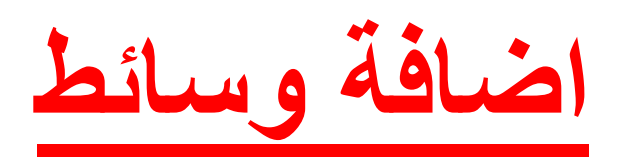

ولاضافة صورة او فيديو قم من خلال الشريط بالاعل*ى* :

علف تحرير عرض إدراج تنسيق جدول أدوات إطار تعليمات

قم بالضغط على زر " ادراج " واختر "فيديو" او "صورة" كما في الشكل التالي :

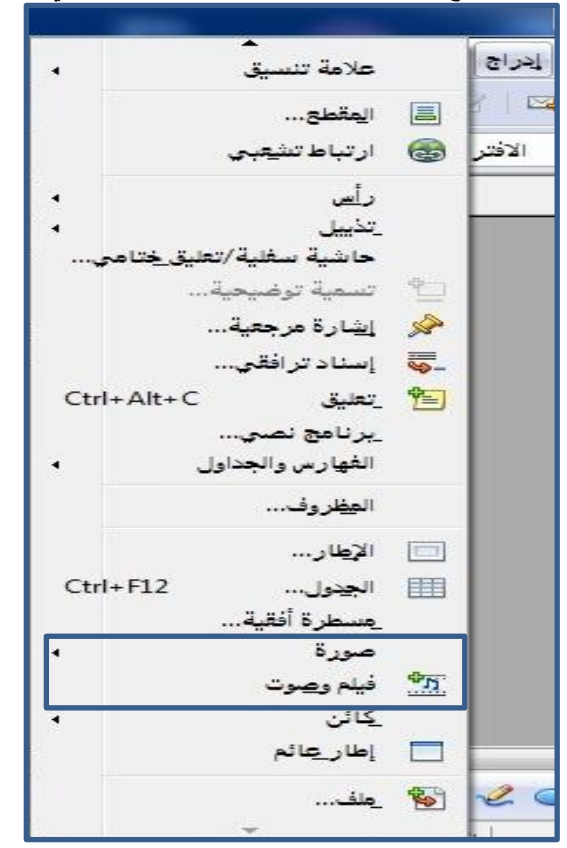

وفي النـهايـة لـحفظ المـلف نـقوم بـالضغط عل*ـى* زر ملف ثم حفظ بـاسم كمـا هو موضح هنـا :

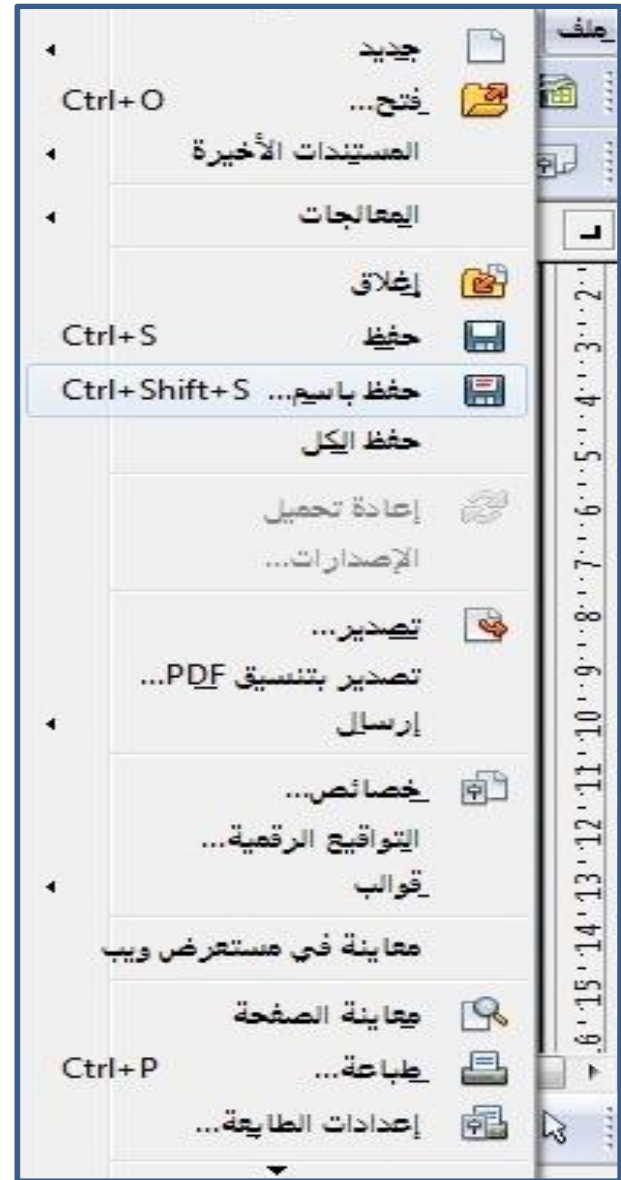

**ٗاٝضا ٍٝمّك حفظٔ ٗجحٝٗئ ىٍيؾ pdf ٍباشرة :**

وبهذا نكون قد تطرقنا ال*ى ا*هم ما يمكن استخدامه في برنامج (الرايتر) في مجموعة وحزمة برامج الاوبن اوفْيس .. فهذه الامور التي تم شرحها هي اكثر الامور التي نركز عليها في حياتنا اليومية ف*ي* انشاء وطباعة الصفحات وهناك الكثير من الامور في هذا البرنامج لم يتم ذكرها ف*ي* هذا البرنامج بامكانك ان تكتشفها انت بنفسك .. ونتمن*ى* لك السداد والتوفيق .

### **ٗاآلُ ّّجقه اىٚ برّاٍج impress**

حينما تبدأ باستخدام هذا البرنامج ستجد ان معظم الاوامر المتواجدة في برنامج "رايتر" هي نفسها موجودة ف*ي* هذا البرنامج لذلك يعد سهل الاستخدام ..

وسنتعلم في هذا البرنـامج طريقة اضافة شرائح وتقسيهما وتصميماتها وطريقة الكتابة فيها <sub>.</sub>

فانه يكون واجهة البرنامج حينما يفتح كالتال*ي* :

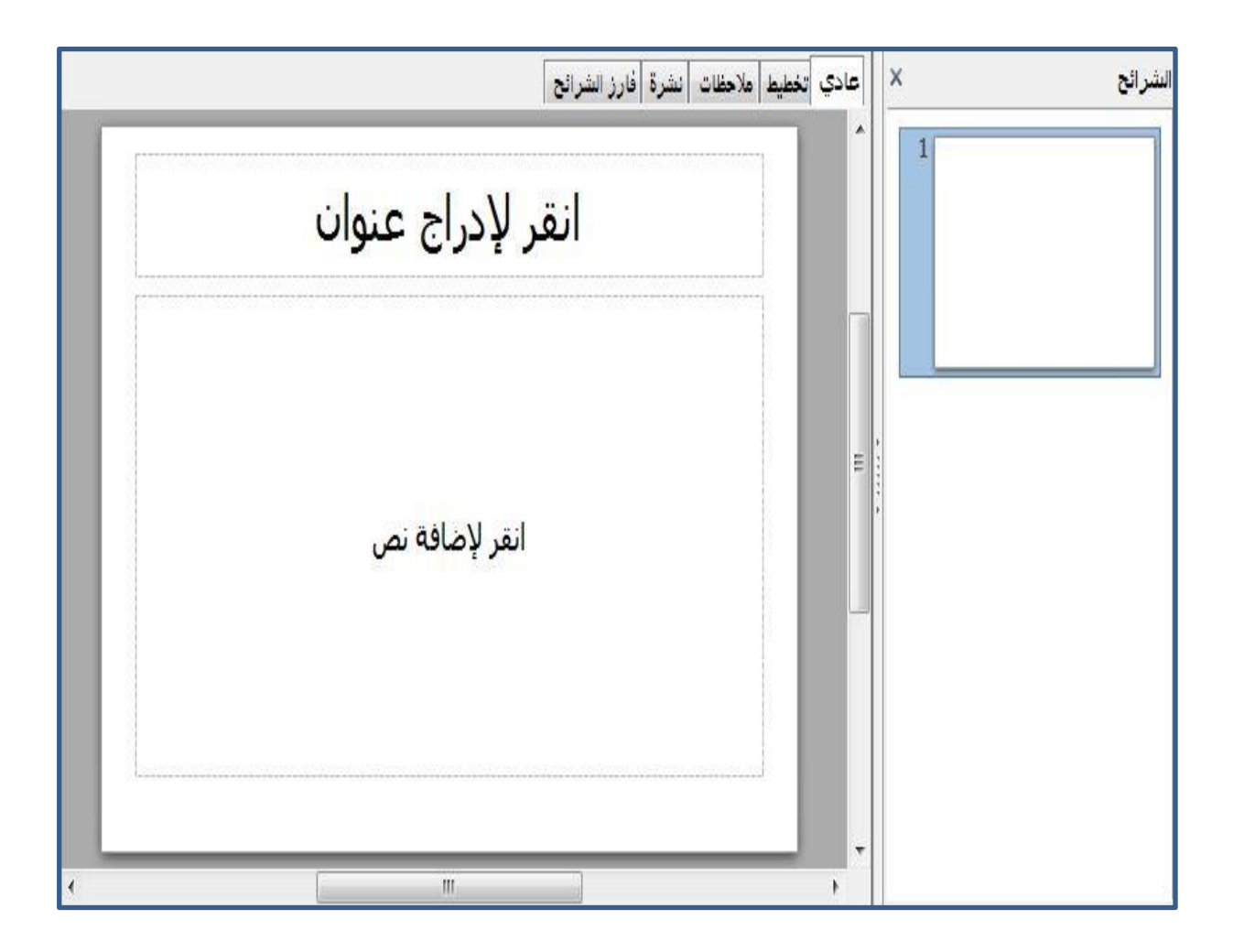

والآن ابدا بالكتابة في منطقة النص مثلا اضغط عل*ى* 

"انقر لاضافة عنوان " وابدأ بالكتابة كما ف*ي* الشكل التال*ي* :

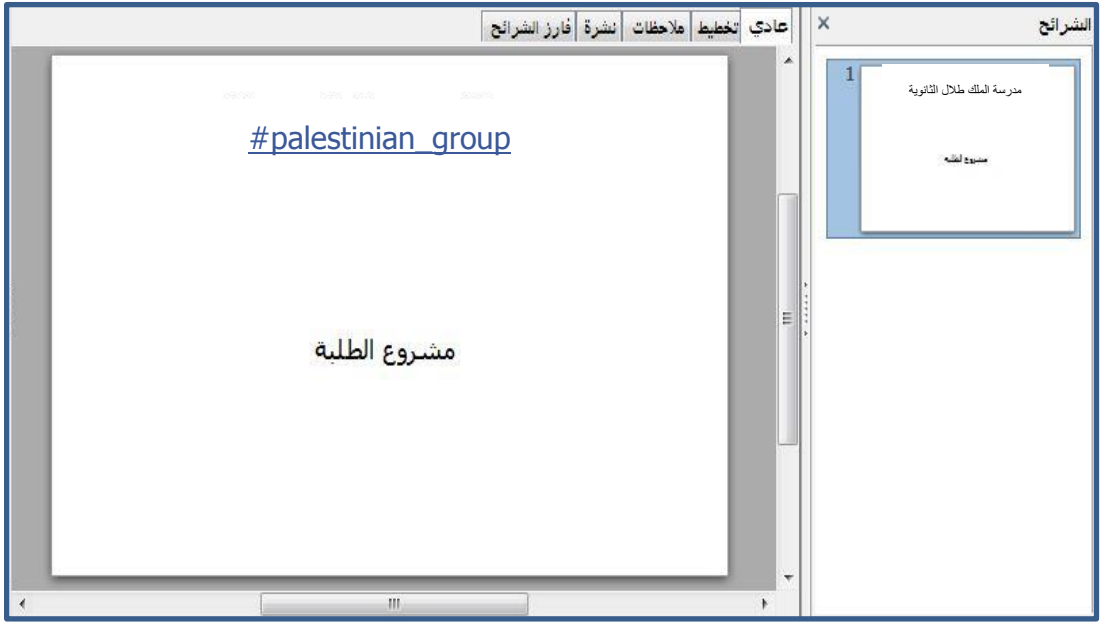

وعلى اليمين يتبين لك عدد الشرائح فاذا اردت اضافة شريحة جديدة اتبع الشكل التال*ى* :

إدراج تنس<u>يق أ</u>دوات ع<u>رض</u> 售。 شريحة د يفريحة مكررة දින **DEP** توسيع الشريحة شريحة التلخيص رقم ا<u>لص</u>فحة... التاريخ والوقت... حقول Ctrl+Alt+C تعليق رمز خاص... 36  $\overline{\bullet}$ علامة تنسيق ارتباط تشعبى  $\overline{a}$ صورة متحركة...  $\overline{\phantom{0}}$ صورة ٠ [EE الجيدول...  $\frac{d^2y}{dx^2}$ فيلم وصوت كائن  $\overline{\mathbf{A}}$ d رسع بياني... إطارعائم  $\Box$ اللطاء التعالى

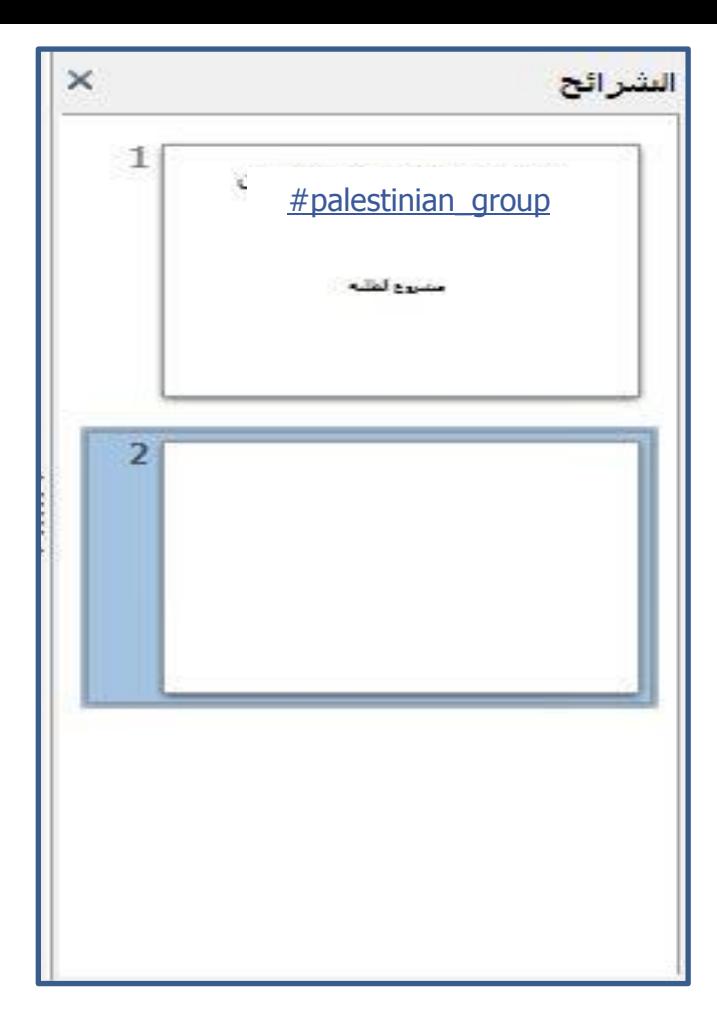

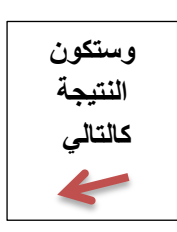

واذا اردنا التغيير في خصائص الشريحة فانه نختار من الشريط بالاعلى "تنسيق" ثم نختار "تخطيط الشريحة**" فستظهر قائمة في يسار الشريحة وتختار منها التخظيط كما بالشكل التال***ى* **:** 

تنسيق أدوات عرض الشرائح التنسيق الأفتر اضمي التي حرف... 同 فقرة... و وقعداد نقطبي ورقمي... الصغحة... تفيير حالة الأحرف \* | الموضع والججم... F4 @ سطر... المنطقة... \_نص… · ت<u>ص</u>ميم الشريحة... 図 تخطيط ا<u>لشري</u>حة... 圖 الأنعاط والتنسيق F11 园 تجميع

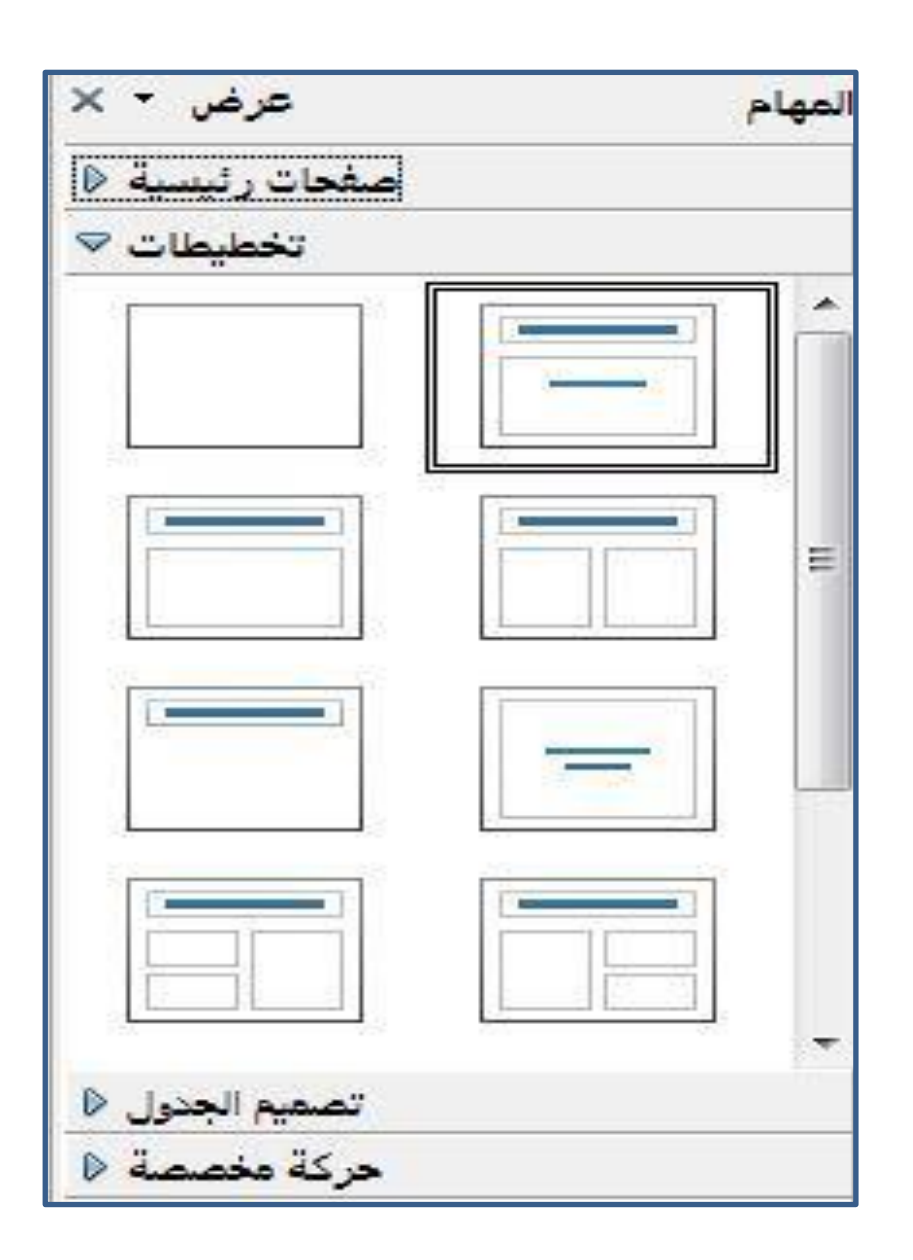

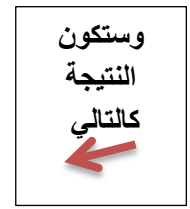

**ٗاآلُ ىعرض اىشرائح :** 

**4( اٍا ّضؽط عيٚ 5F 6( اٗ ّقًٗ باالخجٝار ٍُ اىشرٝط اعالٓ "عرض اىشرائح" ثً اخجٝار "عرض اىشرائح 5F"**

لملف ا<u>تحرير ال</u>عرض إدراج اتنسيق أدوات اعر<u>ض</u> الشرائح إطار التعليمات

ولحفظ الملف نختار من الشريط اعلاه "ملف" ثم حفظ باسم<sub>.</sub>

و هكذا شرحنا اهم ما يمكن ان تستع*م*له ف*ي* هذا البرنامج <u>.</u>

#### واما برنامج <mark>Calc</mark> فان هذا البرنامج تستطيع القيام به بالامور الحسابية او عمل صفحات مطبوعة

#### تحتوي عل*ى* حدود واوامر عامة ..

#### وا**جهة البرنامج بعد الكتابة عليه :**

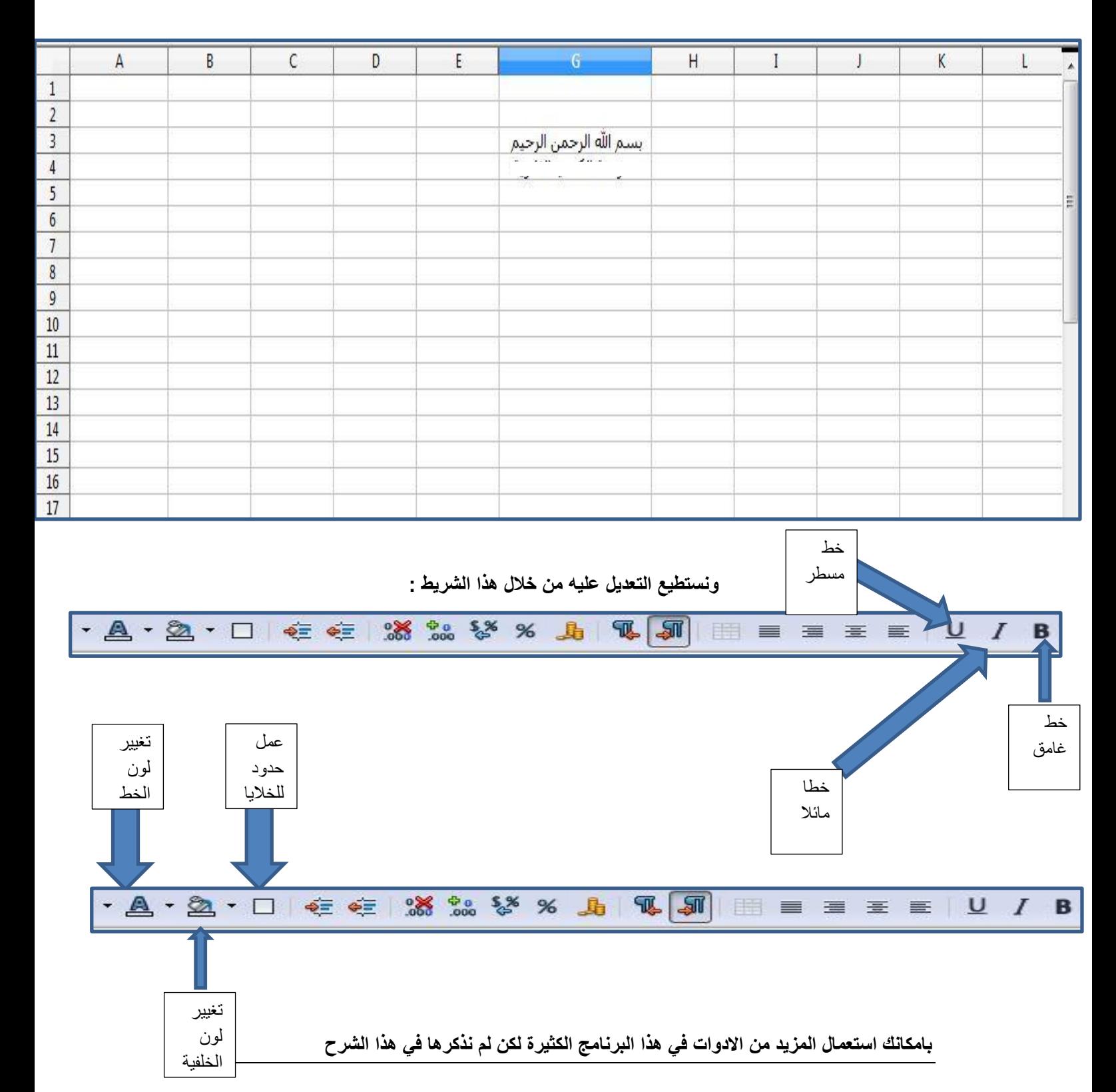

# **اىدرس اىثاّٜ : جعيً ىؽة اىبرٍجة "html ".**

**ىؽة اىبرٍجة html:** 

ان لغة البرمجة html هي لغة مهمة جدا للمبتدئين في عالم برمجة المواقع حيث

لا يمكن لاي شخص البدء بتعلم اللغات العظمي قبل تعلم اللغات الصغرى . علي سبيل المثال لا يمكن للشخص الصعود بالسلم عل*ى* الدرجة الاخيرة قبل البدء من الدرجة الاول*ى* وهذه القاعدة تنطبق على لغات البرمجة .

فان لغة html صحيح انـها تعد لغة صغرى في بنـاء المواقع لكن يجب تعلمها قبل البدء باللغات العظمى مثل : php , asp , java و غير هم الكثير من **اىيؽات .**

ان الكثير من الاشخاص يتمنى ان يكون له موقعه المستقل بالشكل الذ*ي* يرغب فيه ولذلك فاننا نوفر شرحا تاما ووافيا لهذه اللغة ف*ى* هذا الملحق .

> **قبو اىبدء باىشرح : ّححاج برّاٍج ++ notpad ٗذىل ىححٌ اىنحابة ـٔٞ . عيَا أُ اىبرّاٍج خفٞؿ ٗسرٝع اىححَٞو ٗاىحثبٞث .** فَبِمكنَك تحميله من هنا

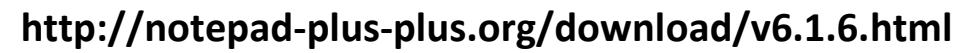

**أٗ َٝنْل اىعَو عيٚ برّاٍج notepad( اىَفنرة( ٕ٘ٗ ٍ٘ج٘د ـٜ قائَة إبدا .** 

**ّفجح برّاٍج ++ notpad**

**ٗقبو محابة أٛ م٘د قٌ باىضؽط ٍِ االعيٚ عيٚ ميَة**

**Language ثٌ االشارة عيٚ H ثٌ اخحٞار HTML**

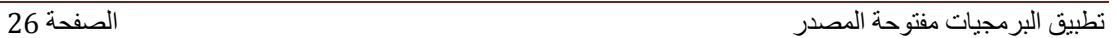

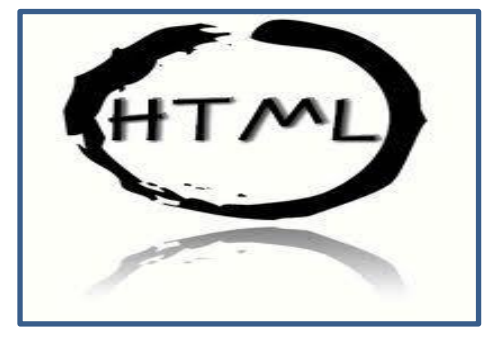

**اىشرح**

أولا عند كتابة كود Html نضع بالأعلى :

اسم اللغة و هي html ولكن تكون بين قوسين

مذلل >html>

كما في الصورة :

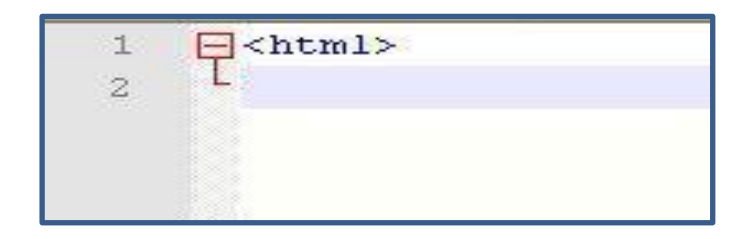

نضـع تحتها head و هي بين قوسين كالتالي :

>head<

كما في الصورة :

 $\frac{1}{2}$   $\frac{1}{\Box}$  <head>

head تعني الأمور الأساسية بالصفحة مثل عنوان الصفحة وإيقونة الصفحة وهكذا !

الآن نكتب ما نريده داخل الـ head

أول شيء نكتب عنوان الصفحة وهو كالتالي :

نضع بين قوسين كلمة <title>العنوان <title>

كما في الصورة :

والا انتهينا من ما يخص head فنقوم باغلاقه بالطريقة التالية

 $\langle$ /head>

الآن سنأتي إلى body وهو جسم الصفحة وكل ما نريد وضعه بالصفحة من صور وكلمات وفيديوهات سنتم كتابته في body الآن نكتب body بين قوسين كما هنا :

<body>

والآن سناتي لنضع الاكواد .

اولا : نحدد لون خلفية الموقع :

وسنقوم بوضع الكود التالي كما في الصورة :

لكل لون كود خاص به نضعه ضمن الكود الرئي*سي* الذ*ي* سنستعمله

مثلا الكود الخاص باللون الازرق هو : 0000FF# فسيصبح الكود كذلك : <body bgcolor="#0000FF"></body> وإذا أردت معرفة اكواد الألوان فيمكنك زيارة الموقع التالي:

http://www.computerhope.com/htmcolor.htm

والآن سنضع اسم الموقع في الوسط العلّوي للموقع :-

 $|\langle h1 \rangle$ </center> اكتب عنوان الموقع هنا </center>  $\langle /h1 \rangle$ 

تفسير هذا الكود :

أولا : h تستخدم لتكبير وتصغير الخط

<h1> Mohammad</h1>

<h2>Mohammad</h2>

<h3>Mohammad</h3>

<h4>Mohammad</h4>

<h5>Mohammad</h5>

<h6>Mohammad</h6>

# Mohammad

Mohammad

**Mohammad** 

Mohammad

Mohammad

Mohammad

وكود <center> يعني وضع الكلام الموجود بينه في وسط الصفحة كما في هذه الصورة :

اكتب عنوان الموقع هنا

الآن نضع تحت اسم الموقع نضع وصفا للموقع ولكن بخط اصغر فنقوم بوضع الكود التالي  $h5$ 

</center> اكتب وصف الموقع بشكل مختصر هنا </center>  $\langle /h5 \rangle$ 

الآن بعد ما كتبنا اسم الموقع ووصفه سيظهر هكذا :

اكتب عنوان الموقع هنا أفضا وتعف النوقع بقللل معتصر هناء

ا**لروابط والصور** 

لإضافة رابط إلى موقع : ندخل هذا الكود :

<a href=" الله هنا للأهاب للموقع <"ضع هنا زابط الموقع"=a href>

وبهذا يظهر شكل الرابط بالصفحة كالتالي :

اضغط ها الذهاب للموقع

لوضع صورة : ندخل الكود التالي لكن نقوم بتغيير " 5.jpg " الى رابط الصورة المتوفر لديك : الآن لوضع صورة في وسط الموقع ندخل الكود التالي:

> <center>  $\langle$ img src="5.jpg">  $\langle$ /center>

> > وستظهر الصورة كالتالى:

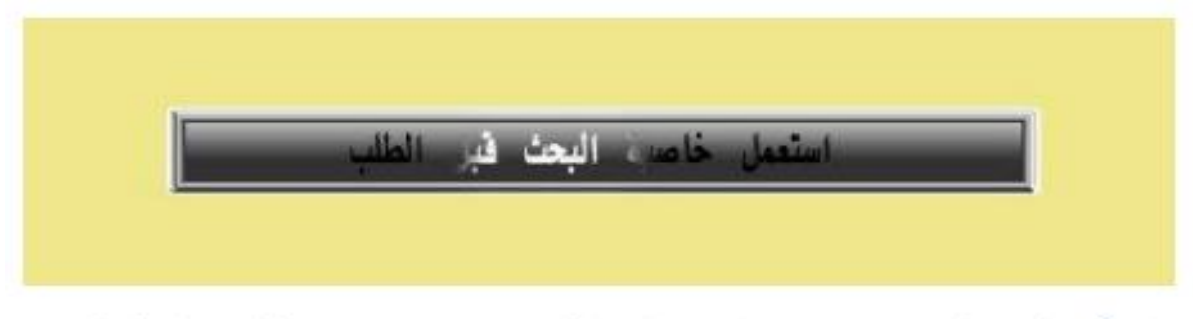

والآن لنتحكم بعرض وارتفاع الصورة يصبح الكود كالتالي:

<center> <img src ="5.jpg" width="50" height="50" >  $\langle$ /center>

فتصبح الصورة كالتالي:

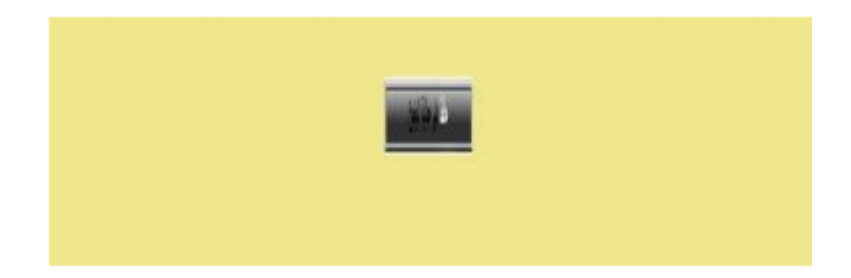

أصبحت الصورة صغيرة وذلك بناء على طلبي.

الآن إذا كنت تريد جعل الصورة رابط فهل سينجح أم لا ؟؟ بالتأكيد ينجح وبإمكانك عملها بسهولة !!. ضع هذا الكود :

<a href="فيع هنا رابط الصورة"=i> <img src> </a> كافيع هنا رابط الموقع اللّهي تزياه"=ka href

-: ملاحظات هاصة جدا لعمل فقزة استعمل الكود التاق  $\langle P \rangle$ واذا كنت تزيد عمل سطر استعمل هذاالكود  $chr$ 

لوضع إطار حول الصورة استعمل الكود التالي:

 $\langle$ img src="5.jpg" border="20">

وستصبح الصورة محاطة بإطار لون اسود كالتالي:

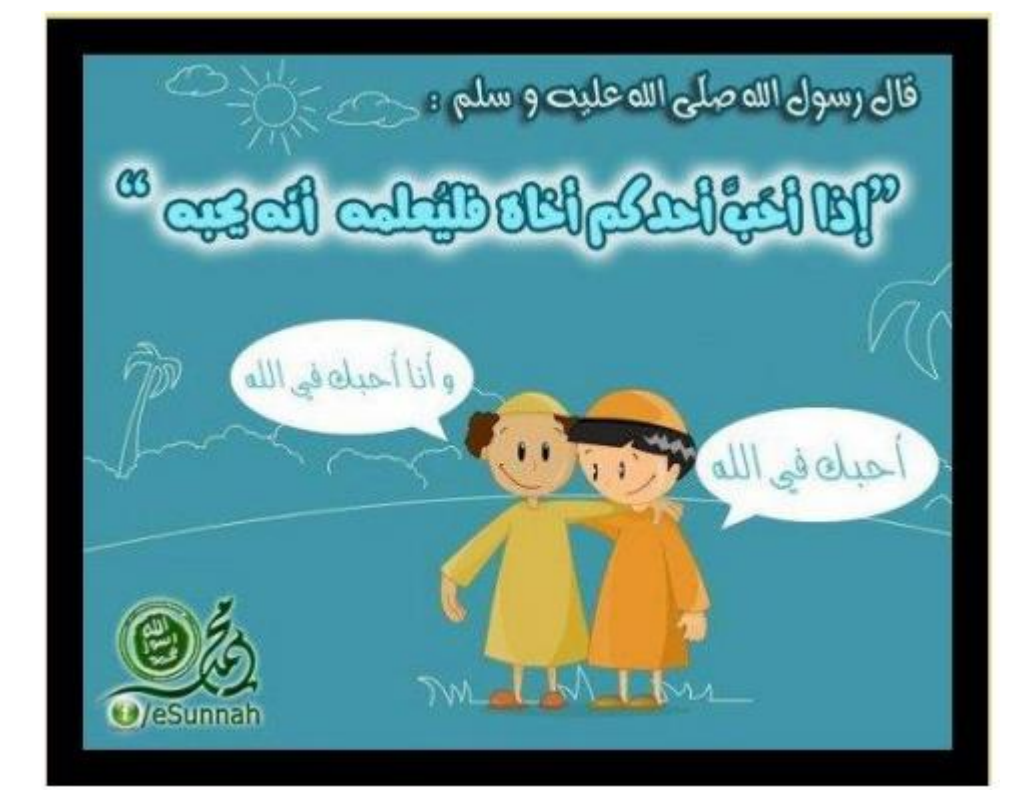

إذا أر دت أن تخفف من هذا الإطار أو تجعله أكثر بإمكانك تغيير القيمة الموجودة في هذا الكود بدلا من ٢٠ مثلا إلى ١٠ أو إلى ٥٠

أو كما تريد :<img src="5.jpg" border="20">

: اذا كنت تريد عمل قائمة منتظمة فعليك اتباع الكوه التاق |<ul type="circle"> الجملة الاولى <11>| الجملة الناضية <11>[ الجعلة النائلة <11>  $\frac{2}{1}$  / ul>

وستظهر على الصفحة كالتالي :

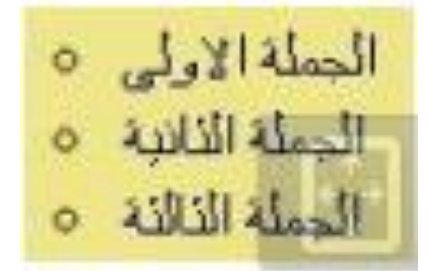

### طريقة عمل جدول

: لعمل جذول انسخ هذا الكود <table border="1">  $|\langle \text{tr} \rangle$ الجملة الأولى - السطر الأول <td> الجملة الأولى - السطر الثاني <td>[  $\langle$ /tr>  $|\langle \text{tr} \rangle|$ الجعلة الثانية -السطر الاوق<td>| الجعلة الثانية - السقر الثاني <td>[  $\langle$ /tr>  $\langle$ /table>

### عند كتابتك الكود بالأعلى فانه سيظهر على الصفحة كالتالي:

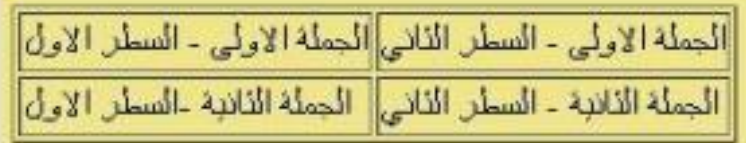

تذمر دائها :

\*انك جميع الاكواد تكتب في جسم الصفحة و هو body أي أنها تكتب بين <body>وبين </body>

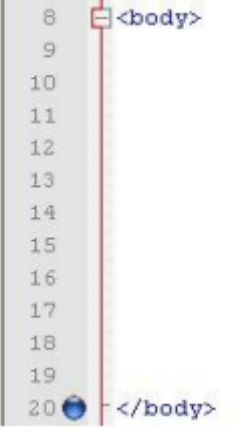

في نـهايـة عملنـا لـهذا الموقع وقبل الانـهاء يتوجب علينـا مـا يل*ي* :-

- **- ٗضع حقٗق اىٍٗقع .**
- **- اّٖاء html + body**
- **- حفظ اىٍيؾ بصٝؽة االّجرّت .**

يكون انـهاء الاكواد بالشكل التال*ى* :-

**</html>**

**</body>**

**ـٍٝا بعد ٗاخٝرا ّضؽط save < as save**

ونكتب اسم الملف الرئي*سي* : index

**\*ـٜ اىبداٝة قٍّا بجحدٝد html** لكن ان لم تكن قد حددتها بامكانك تحديدها باى وقّت او بامكانك ع*ند ح*فظ الملف **index.html جمجب**

**اذا احججت الٛ ٍساعدة اخرٙ اٗ اٛ مٗد اخر اٗ اٛ اسجفسار باٍماّك اىبحخ عبر**  الانترنت حيث ستجد آلا**ف** الموقع ستساعدك <sub>.</sub>

نكتف*ى* بما شرحناه حول الموضوع ونتمن*ى* لكم التوفيق...

# **اىدرس اىثاىخ : ىٗحة اىجحمً wordpress**

كلنا نسمع دائما عن الوورد برس ! فهل الوورد برس مجرد لوحة تحكم ام انها شبكة استضافة ام انها مجرد مدونة ..

كل هذا ستعرفه بالتفصيل الآن .

الوورد برس تستطيع من خلالها عمل مدونة كاملة [[سنشرحها الآن]

الوورد برس توفِّر لكَ استضافة مجانية واستضافة مدفوعة ولوحة التحكم هي وورد برس.

يعني مثلا تستطيع الحصول على :

Mohammad.wordpress.com(مجانا)

Mohammad.me (٢٥ دولار سنويا)

Mohammad.com (١٨ دولار سنويا)

Mohammad.net (١٨ دولار منويا)

Mohammad.org (١٨ دولار سنويا)

قبل البدء بالشرح اود التّنبيه ان الموقع الرسمي "ووردبرس" غالبا ما يعمل على تحديث شكل الموقع الخاص به . لذلك قد يختلف مو قع الاز رار حسب ما شرحناه لكن ستجدها مثلا التسجيل الجديد : sign up واسم المستخدم : username ّها شابِِا هى االزرار ّالرهّز اها بالًسبة للّوحة التحكم من الداخل فلن تتغير بتاتا وستكون موجودة كما هي في شرحنا .. نتمنى لك التوفيق ...

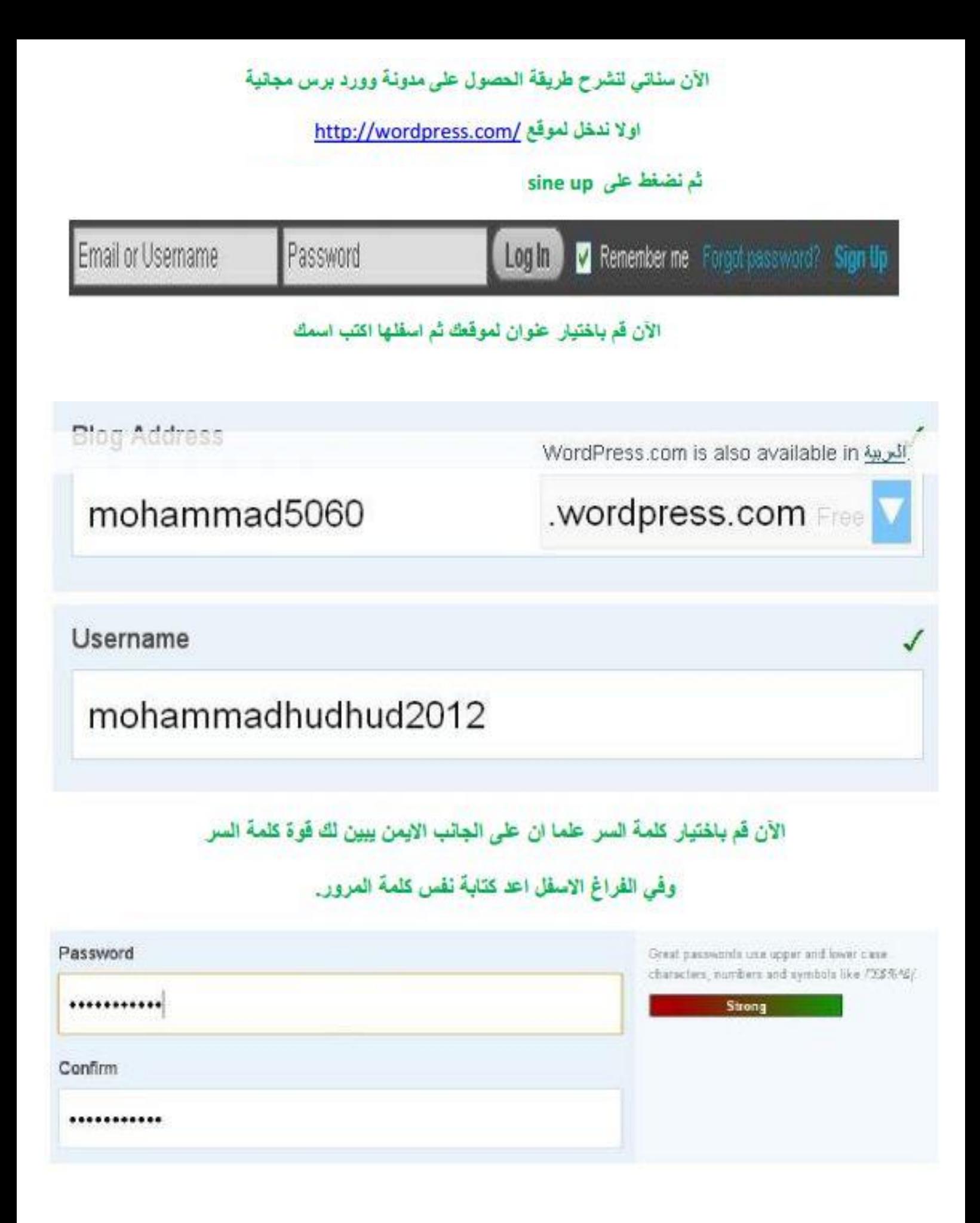

#### و الآن يطلب منك الذهاب الى بريدك الالكتروني لاكمال عملية التسجيل

### Check Your E-mail to Complete Registration

An e-mail has been sent to matter the way to activate your account. Check your inbox and click the link in the message. It should arrive within 30 minutes. If you do not activate your account within two days, you will have to sign up again.

#### ويعد فتح البريد الالكتروني ستجد هذه الرسالة

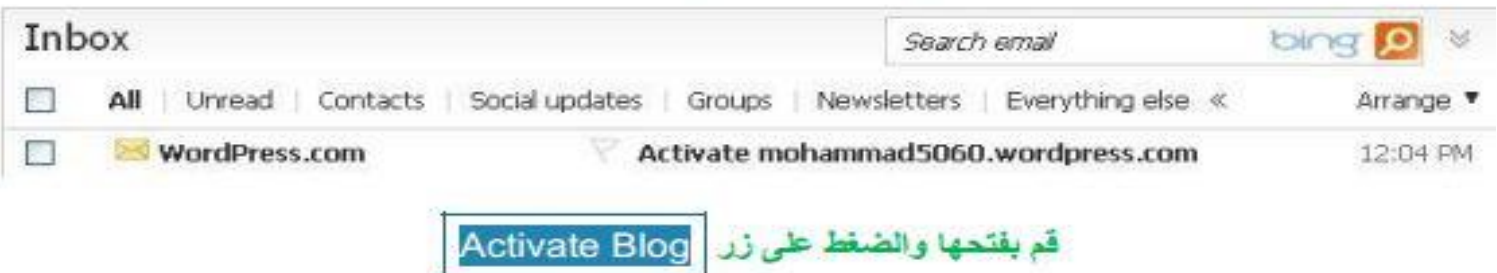

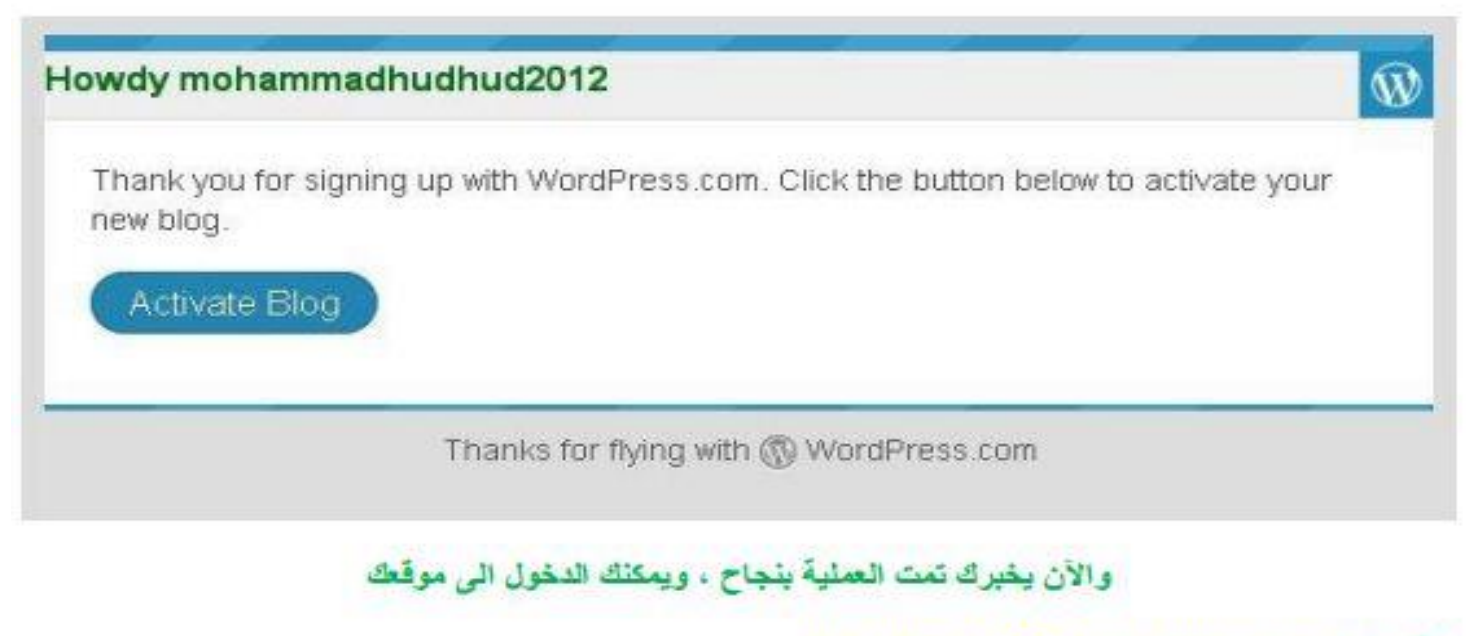

mohammad5060.wordpress.com : مثل هنا

التحكم في الموقع من خلال لوحة التحكم وذلك من خلال الضغط على "ادارة الموقّع" الموجودة في "منو عات " في اسفل يمين الموقع الذي تم انشائه . THE GREATEST WORDPRESS.COM SITE IN ALL THE LAND Search MOHAMMAD5060 **ABOUT** which 381 · اقتسطس 2012 30 Hello world ملوعك ichan Ragels Welcome to WondPress.com! This is your very frist post. Click the Exit Ink to Log out modify or delete it, or <u>start a new bost</u>. If you like, use this post to tell readers فلاضة أخر التذويتات RSS :why you started this blog and what you plan to do with it خلاصة آخر التطبعات ASS WordFress.com . IHappy blocking **JANE** الآن لاضافة موضوع جديد قم بالضغط على كلمة تدوينات ثم اضف تدوينة جديدا مح تدوينات

و لاضافة صفحة جديدة قم بالضغط على صفحات ثم اضف صفحة جديدة :

 $O$  صغحات

ولاضافة فيديو او صورة (شرط ان لا يكون الحجم اكثر من ٢ ميجا)

#### قم بالضغط على وسائط ثم اضافة جديد

@ وسائط

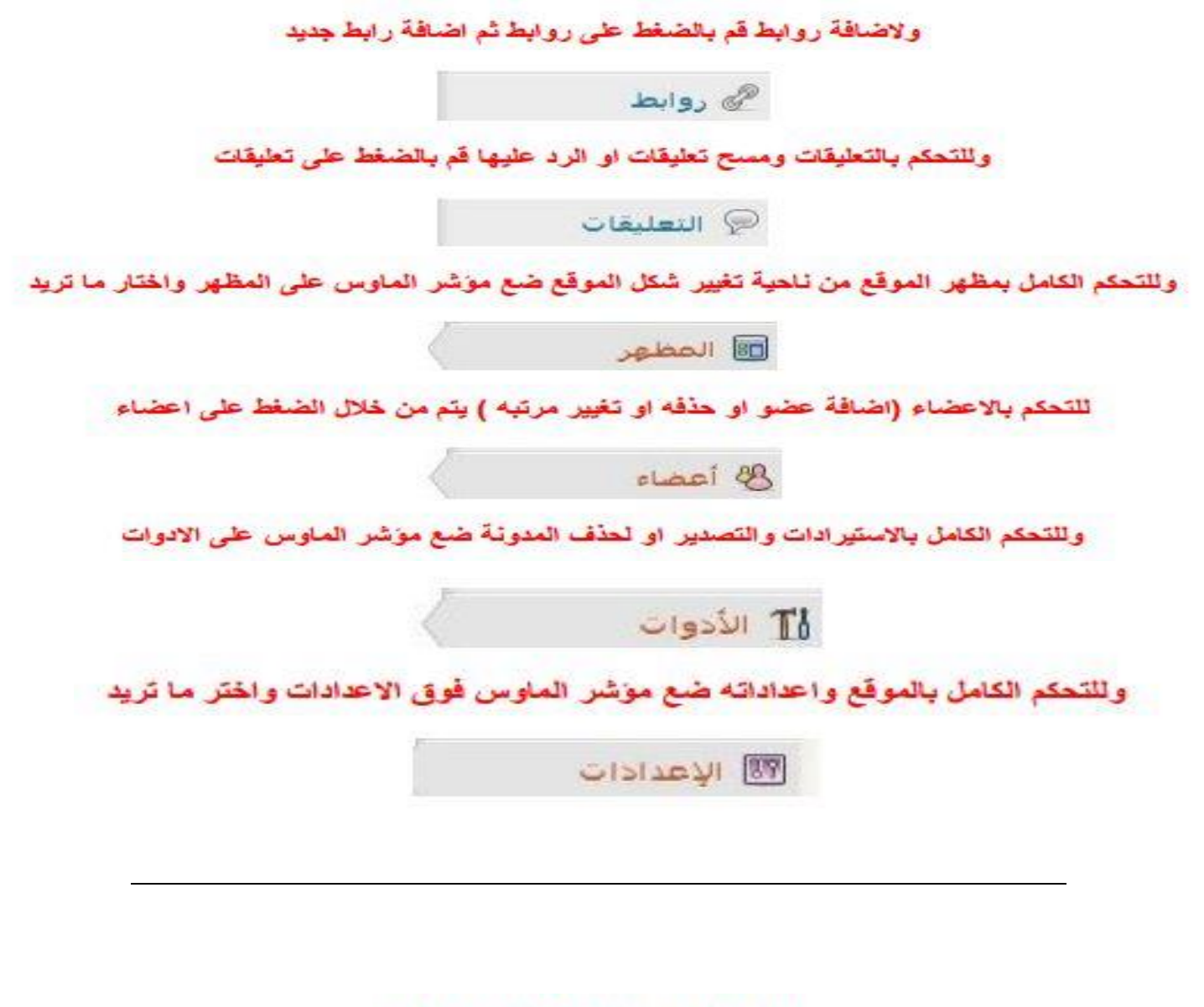

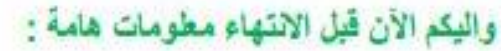

ضع موشر الماوس فوق الاعدادات واختر الخيار الاول وهو "عام"

قم بتغيير اسم الموقع ووصفه اذا اردت

Site Title

مدونة محمد الهدهد

ومف المدونة

مدونة شخصية برمجية

.In a few words, explain what this site is about

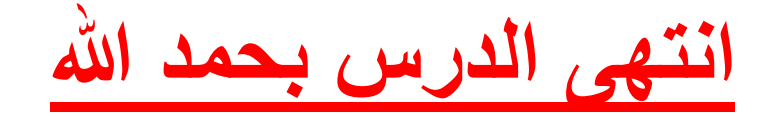

## الدرس الرابع : البحث ع*ن* مواقع عبر الانترنت

كثيرا ما نحتاج في حياتنا اليومية الى البحث عن مواقع كثيرة مثل موقع لنتعلم من خلاله اللغات او البرمجة او مواقع اسلامية وكذلك حكومية او تعليمية . الّيكم موقع بمثابة دليل لمواقع الأنترنت .

<http://future.net23.net/web/> : قعّاله رابط

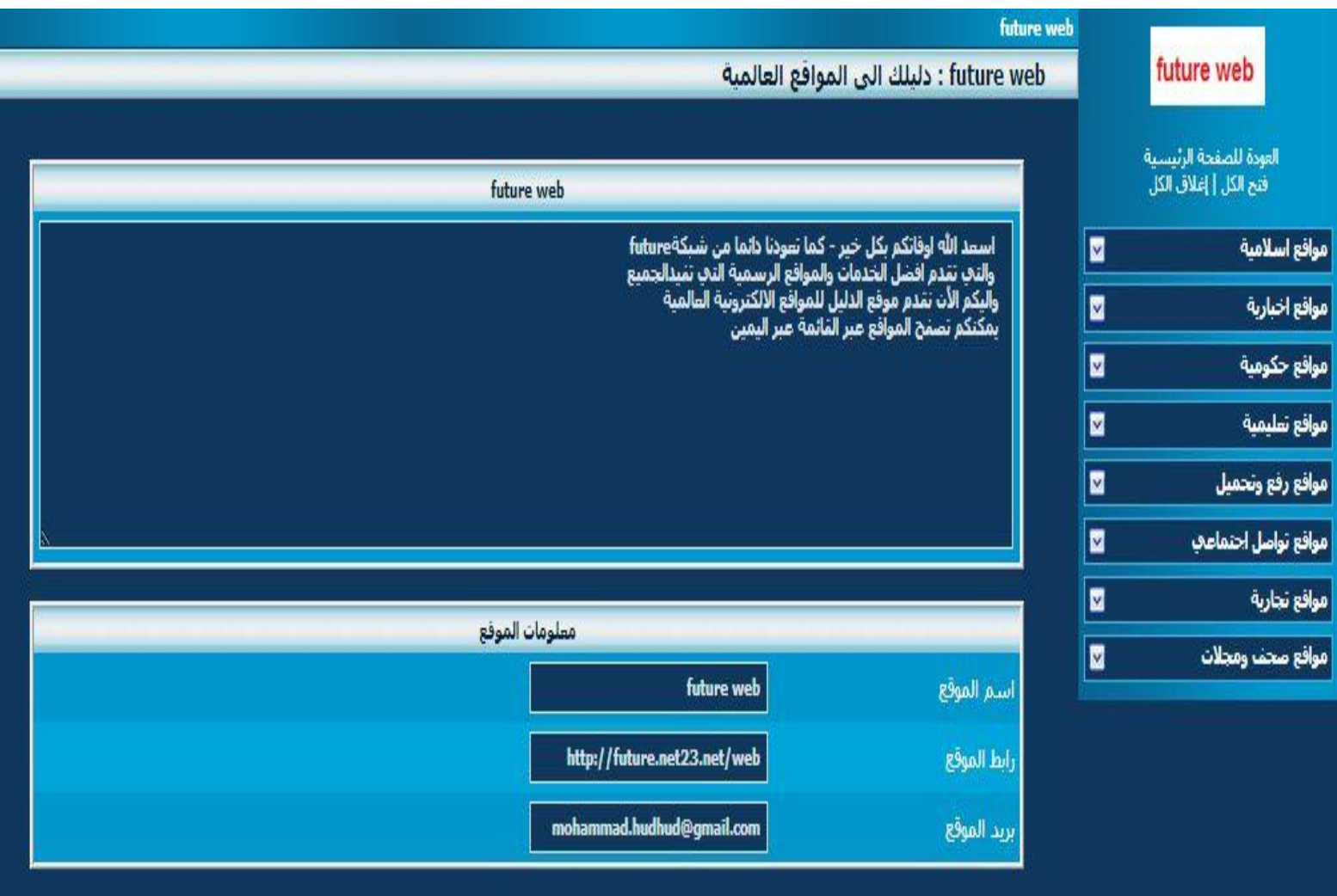

جميع حقوق محفوظة@ future web

والآن للبحث عن موقع "تعليم لغات البرمجة" فانه من اسمه هو موقع تعليمي فاذا نختار من اليمين "المواقع التعليمية" ومنها نختار موقع "تعليم لغات البرمجة" .

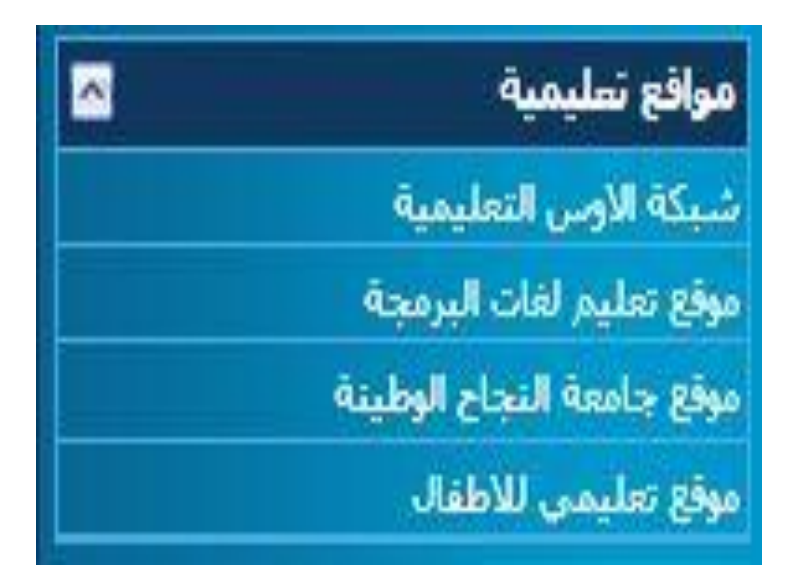

و حينما نضغط على "مو قع تعليم لغات البر مجة " فانه سيظهر الموقع على وسط هذه الصفحة " كما في الشكل الآتي:

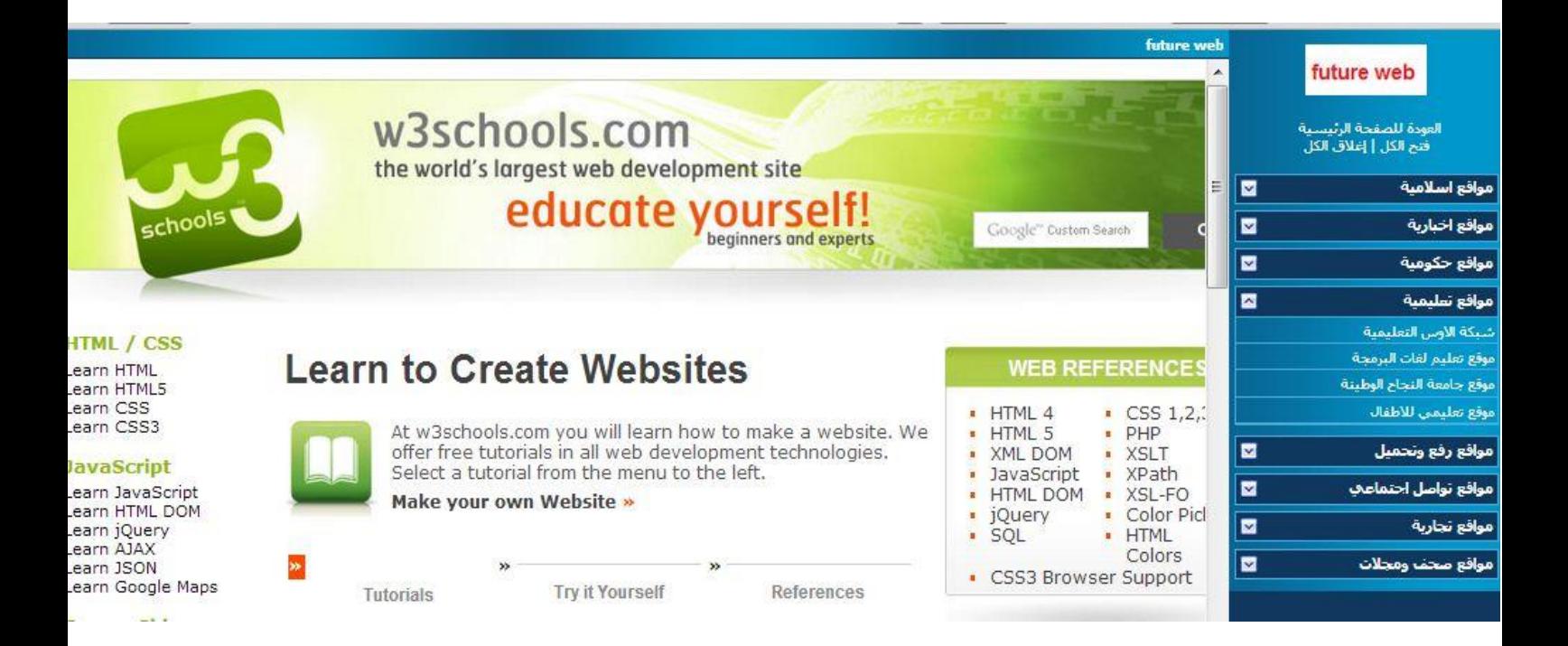

وبعد تصفح الموقع بشكل كامل يجب العودة للصفحة الرئيسية ويتم ذلك من خلال ما يلي :

من اعلى الموقع اضغط على "العودة للصفحة الرئيسية" .

# future web

العودة للصفحة الرئيسية فتح الكل | إغلاق الكل

### انتهى الدرس...

## الدرس الخامس : اختصار روا**بط مواقع الانترنت**

**بسم الله الرحمن الرحيم :-**كثيرا ما يكون بحوزتنا روابط مواقع الكترونية او وصلات الكترونية ونود ارسال هذا الرابط لصديق لنا ولكن فَوَجئت بان الرابط كبير ووجدت صعوبة في كتابته على ورقة خارجية ... ما الحل ؟! قد يكون الحل هو تقصير الرابط **!** ولكن كيف ؟؟**!** هذا ما نريد ان نشرحه الآن <sub>..</sub> طريقة اختصار الروابط خلال لحظات ..

**- سّدخه اىٚ اىٍٗقع االىمجرّٜٗ اىجاىٜ -: [us.cutt://http](http://cutt.us/)/**

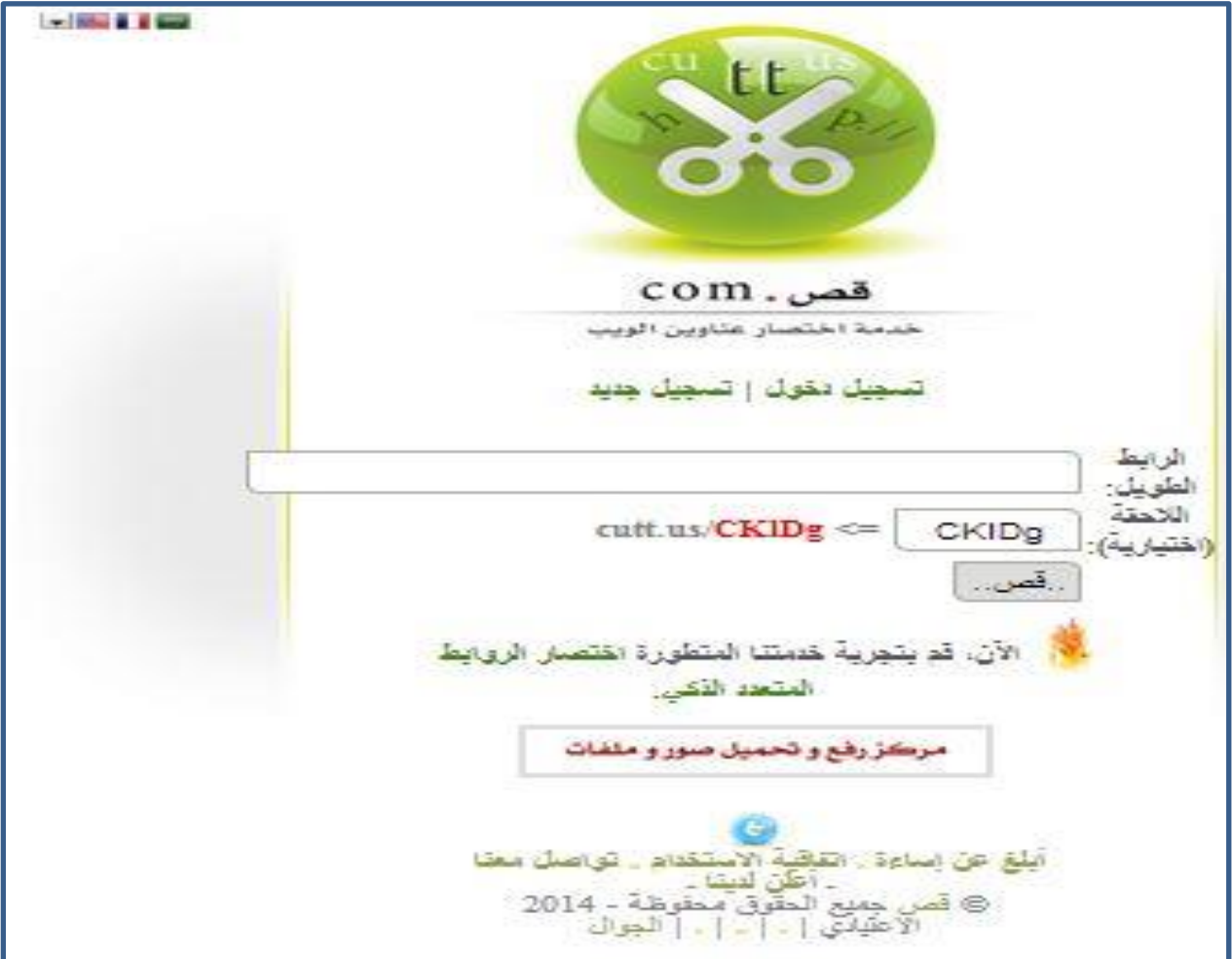

**ٕٗذٓ ٗاجٖة اىٍٗقع -:**

والآن بعد ما شاهدنا واجهة الموقع سنتعرف على طريقة الاختصار :-اولا :- نحضر الرابط الكبير والذى نود اختصاره . مثلا ساختصر رابط فيديو من موقع يوتيوب :**https://www.youtube.com/watch?v=4FYlgLQrCOo** نقوم بوضع هذا الرابط الكبير فى الخانة بجانب "الرابط الطويل" :-الرابط https://www.youtube.com/watch?v=4FYIgLQrCO

- الموقع الآن يختار لك لاحقة اختيارية (الرابط المختصر الجديد) بامكانك ابقائها او تغييرها وهي كما في الشكل التالي :-

eutt.us/**CKlDg** <= | CKlDg | ; (اللاهقة (اختيارية)

**- ٗأخٝرا ّحصه عيٚ اىرابط ٍُ خاله اىضؽط عيٚ ميٍة قص .** ..قص..

وبعدها يكون الموقع قد قام باختصار الرابط كما يوفر لك الموقع شفرة للمسح السريع ع*ن* طريق الهاتف المحمول <u>.</u>

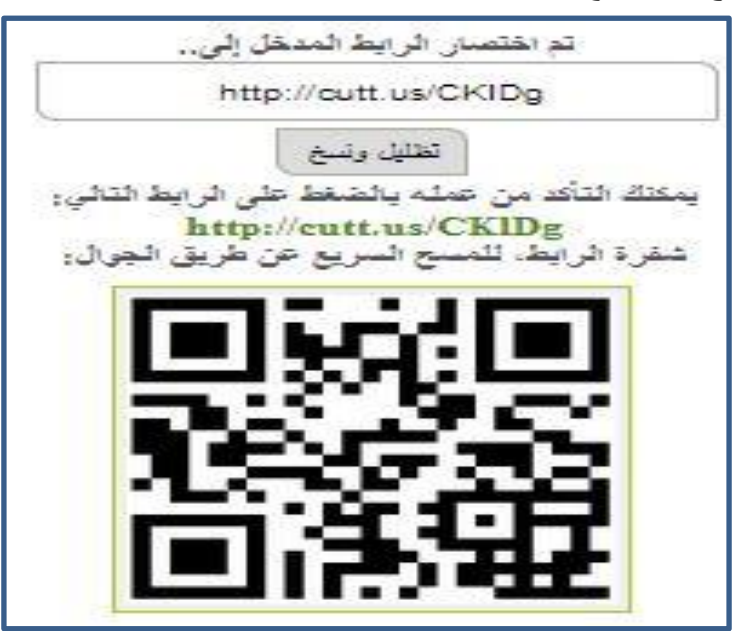

### الدرس السادس : وَيِكِيِيِدِيا **(Wikipedia)**

**ٍشرٗع ٍٗسٗعة ٍجعددة اىيؽات، ٍبّٝة عيٚ اىٝٗب، ذات ٍحجٙٗ حر،** تشغلها مؤسسة ويكيميديا، التي هي منظمة غير ربحية. ويكيبيديا هي موسوعة يمكن لأى مستخدم تعديل وتحرير وإنشاء مقالات جديدة فيها.

**ـٜ ٍارس 6442 ماُ ـٜ ٝٗمٝبٝدٝا 40 ٍيُٗٝ ٍقاىة جقرًٝبا، ٍمجٗبة بٍا** يقارب 270 لغة. في يوم 17 أغسطس، 2009: وصلت الويكيبيديا الإنجليزية **لثلاثة ملابين مقالة.** 

**جمجب اىٍقاالت جعاّٝٗا بٗاسطة ٍجطٗعُٝ ٍُ حٗه اىعاىً ٗاىؽاىبٝة اىعظٍٚ** من محتويات الموسوعة يمكن تعديلها بواسطة أى شخص يمتلك اتصالاً بالإنترنت. شهرة ويكيبيديا تنمو بثبات منذ بداية عملها. حاليا. ويكيبيديا من **اإلّجيٝزٝة Wikipedia ٜٕ اخجصار ىميٍجُٝ ٍٕا: ٝٗمٜ باإلّجيٝزٝة Wiki** (نوع من مواقع الويب التي يتم تحرير ها جماعيا)، والكلمة الثانية هي بيديا من كلمة Encyclopedia والتي تعني بالعربية موسوعة. تنتشر خوادم ويكيبيديا الرئيسية في تامبا، فلوريدا، وخوادم أخرى موجودة في أمستردام وسيول. يعد ويكيبيديا من أشهر عشرة مواقع على الإنترنت على مستوى **اىعاى.ً**

نتيجة لطبيعة ويكيبيديا التي تسمح لأى مستخدم بتعديل مقالاتها، شكك النقاد و المحللون بِها وتساءلو ا عن مدى مصداقيتها ودقتها. حيث أنه بامكان أي مستخدم أن يجرى تعديلات على محتويات الموسوعة، تزيد احتمالية أن يضيف مجهولون أو مستخدمو الموسوعة المسجلون معلومات خاطئة أو **ؼٝر ٍؤمدة، أٗ ٝقًٗ اىٍخربُٗ بحذؾ أقساً ٍُ ٍقاالت أٗ إضاـة جعيٝقات** شخصية أو آراء متحيزة، خاصةً في المواضيع السياسية والدينية. أيضا تثار الشكوك حول حيادية المقالات في ويكيبيديا، ومدى دقة المعلومات الواردة **بٖذٓ اىٍقاالت. حدد اىقائٍُٗ عيٚ ٍٗسٗعة ٝٗمٝبٝدٝا ٍجٍٗعة ٍُ اىسٝاسات ٗاىجعيٍٝات اىجٜ ٝجب عيٚ ٍسجخدٍٜ اىٍٗسٗعة االىجزاً بٖا عّد جحرٝر** وتعديل محتويات الموسوعة، هذه السياسات تهدف إلى التصدي لمحاولات التخريب، وتحاول ضمان مصداقية المعلومات التي تحتويها مقالات هذه الموسوعة.

اللاوثوقية :-

**بسبب طرٝقة جحرٝر اىٍقاالت ٍُ خاله ّظاً اىٝٗمٜ اىذٛ ٝسٍح ألٛ شخص بإضاـة ٗجعدٝه ٗحذؾ ٍعيٍٗات ٍُ ٍعظً ٍقاالت ٝٗمٝبٝدٝا، اجًٖ بعض** المتخصصين الويكي، بكونـها ليست ذات مرجعية.

عبارة: نص ضعيف بمصدر، أفضل من كتابة جيدة غير موثوقة، تدل على أن المحررين المجهولين، لا يمكن تتبعهم، أو مناقشتهم، للاستفادة منهم، أو لمجادلتهم.

يجيب إداريو الويكي، أن هذا يشجع الزوار الجدد على الإضافة، بإغرائهم **ىيجؽٝٝر، ٗاالسجفادة ٗىٗ بجيٍٝحات عدٝدة ،ًٍّٖ مٍا أّٔ ؼاىباً ٍا ٝدـع ٕؤالء المحررين للتسجيل في آخر المطاف.** 

كما أن دراسات لتأثير التخريب، أثبتت أنـه لا داعى في المبالغة بتأثيره، **ؼاىبا،ً ٍا جمُٗ اىٍقاالت اىٍحاٝدة، أطٗه ٍدة ٗأمثر اسجقرارا.**

إن مختلف صلاحيات إداريي الويكي، تمكنهم من حماية المقالات التي تحتاج **ٍراقبة ٍمثفة، أٗ ججعرض ىجخرٝب ٍجّٗع، مٍقاالت اىبيداُ ٍثال، أٗ اىٍقاالت** ع*َن* المواضيع الدينية والسياسية.

المصداقية-<u>-</u>

**ال ٗٝـر مه اىٍسإٍُٝ ٍصادر ىمجاباج،ًٖ طبٝعة عٍه ٝٗمٝبٝدٝا ٕذٓ جعيجٖا** موضعاً للشك في مصداقية محتوياتها؛.. أجرى خبراء جامعيون أستراليون دراسة حول ويكيبيديا وطريقة تحرير المقالات فيها، ووجدوا أن مواضيع ويكيبيديا يحرر ها أعضاء يتعاونون فيما بينهم، و هم غالباً من غير المتخصصين. لكن أيضاً وجدوا أن لطريقة الويكى هذه بعض المميزات للموسوعة<u>.</u>

كما أن كتاب الويكي ليسوا كلهم ذويي اختصاص، من سن الطفولة، إل*ى* الكهول. يُنصح لـهذا بقراءة الويكى دائما بنظرة نـاقدة. لدى الإداريين الحق فى مسح أية مساهمات غير موثوقة بمصادر تضمن حياديتها، ومصداقيتها.

[http://www.wikipedia.org](http://www.wikipedia.org/) **-: قعٍٗاى رابط**

معلومات ا**ضافية حول ويكبيديا :-**

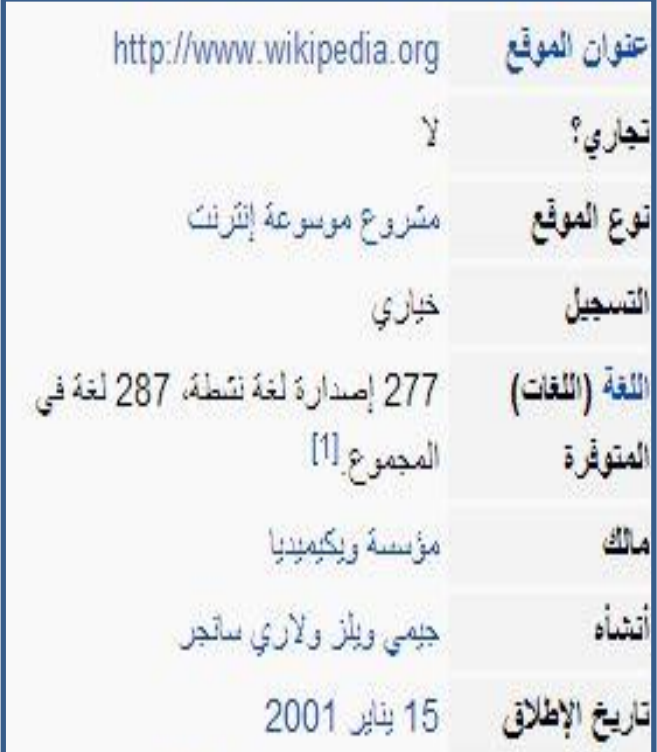

**ّسجّجج -: - ٍٗسٗعة ٝٗمٝبدٝا ذات ٍصداقٝة عاىٝة ٗدقة ٍعيٍٗات . - جً اّشائٖا ـٜ 40 ّٝاٝر 6444 ٍٝٗيمٖا ٍؤسسة ٝٗمٍٝٝدٝا . - ٍٝمّك االسجفادة ٍّٖا ٍُ خاله اىبحخ عُ اىٍٗاضٝع اىعاٍة . - ٝقًٗ بٗضع اىٍعيٍٗات اٛ شخص ىدٔٝ اّجرّت ٍُ مه اىعاىً . - ٍٗسٗعة ٝٗمٝبٝدٝا ٜٕ ٍٗسٗعة حرة ٗىٝست ربحٝة . - جحجٛٗ اىٍٗسٗعة عيٚ امثر ٍُ 677 ىؽة عاىٍٝة . - جرجٝبٖا ـٜ اىعاىً حجٚ 6440/2 حسب اىٝمسا ٜٕ 2 عاىٍٝا .**

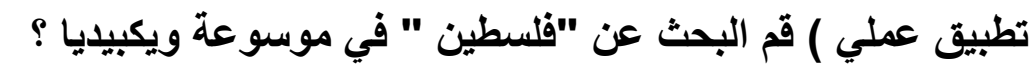

- **- ّدخه اٗال اىٚ ٍٗقع اىٍٗسٗعة [org.wikipedia.ar://http](http://ar.wikipedia.org/)/**
	- في اعلى يسار الموقع وبخانـة البحث نكتب "فلسطين " :-

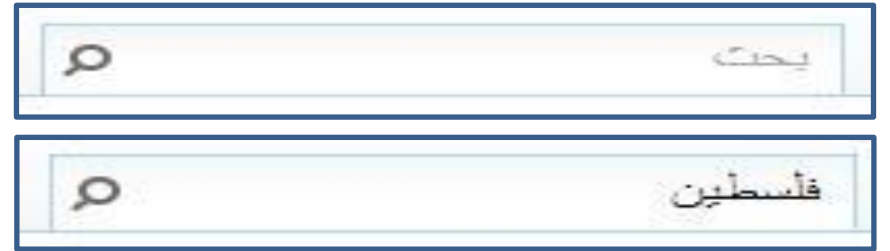

**- ٗبعدٕا سججدٓ دخه ٍباشرة اىٚ اىٍٗضٗع اىذٛ ٝحٍه اسً**  "فلسطين" و هو البحث المطلوب :-

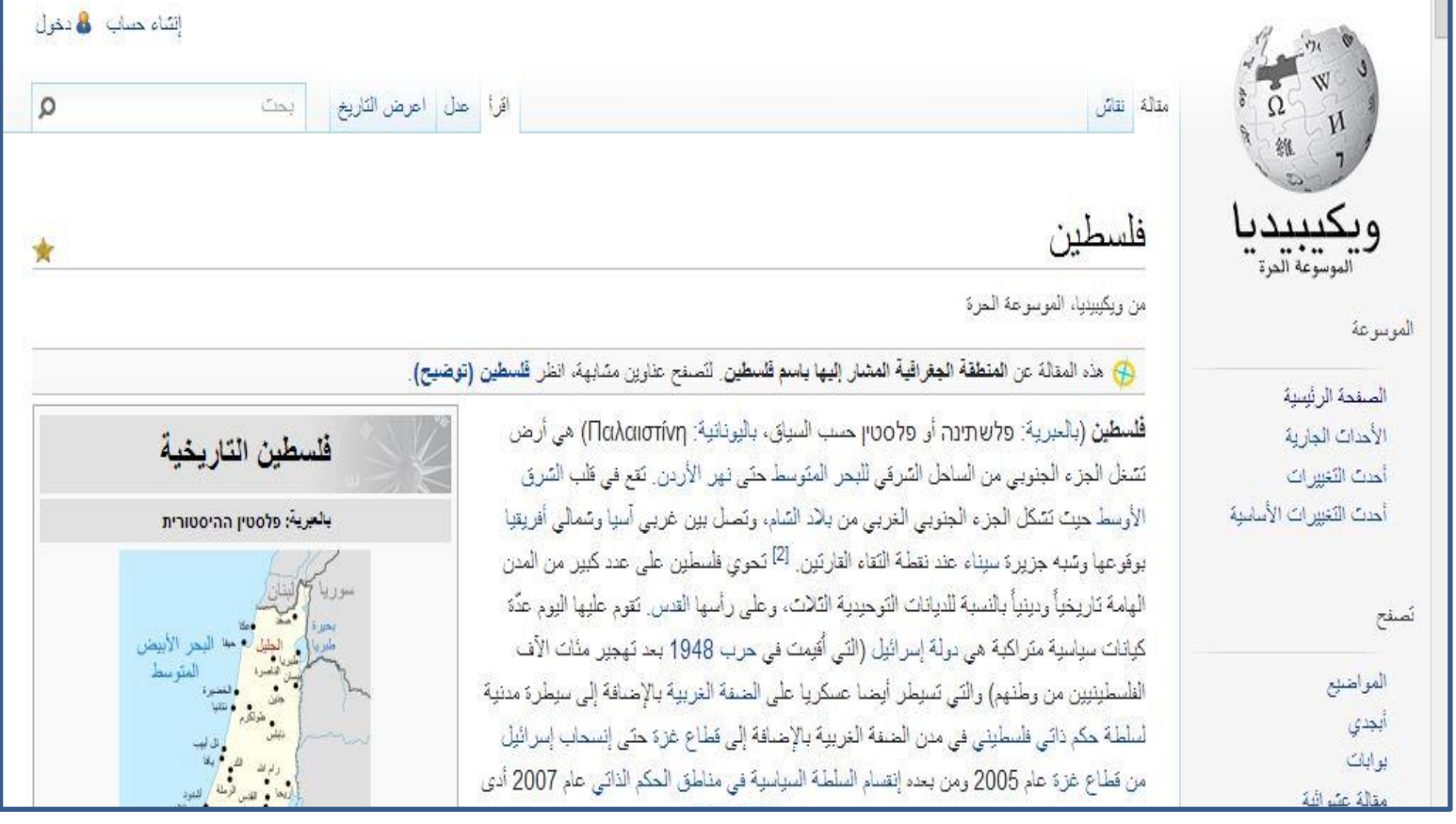

- يمكنك دائما اختصار الوقت والوصول ال*ى* الموضوع الذ*ي* تريده من خلال هذه الموسوعة الحرة "ويكيبيديا " <u>.</u>

 **اّجٖٚ اىدرس ...**

**بحٍد هللا ٗـضئ جٍمّّا ٍُ شرح 04 صفحة جعيٍٝٝة شرحا ٗاـٝا حٗه 2** موا**ضي**ع رئيسية هامة ف*ي* حياتنا اليومية .. كا*ن* هناك تنويع فى المواضيع المشروحة بين مواضيع (برامج مفتوحة المصدر ) ومواضيع اخرى لها**(** الإهمية فى حياتنا اليومية يبحث عنها الكثير من اخوتنا العرب **)**.

\*اصبحت هذه النسخة قابلة للنشر رسميا بعد الانتهاء من تجهيز ها **رسٍٝا ـٜ 6440/2/41 .**

> ا**لمؤلفون :-**محمد بسام سعيد الهده*د* . **عاصً عصاً عاطؾ بدراُ .** أ<sub>-</sub> سفيان معاوية مراد جملة <sub>-</sub>

### **{ٍقدً اىٚ اخٗجّا اىعرب}**

للتواصل مع الفريق على الفيس بوك :- (البرمجيات مفتوحة المصدر) <https://www.facebook.com/palestinian.group>

والحمد لله الذي بنعمته تتم الصالحات

ا**لخاتمة .**..